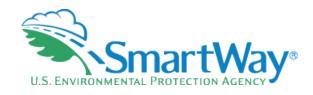

## Introducing the SmartWay Online Shipper Tool

Matthew Payne, October 12, 2022

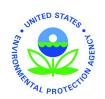

Data Year 2021

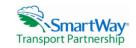

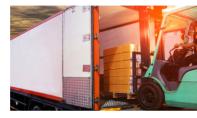

## **Targaryen Industries**

Welcome to the SmartWay Online Shipper Tool

Submit your annual SmartWay information here

#### FILING FORMS WITH THE FEDERAL GOVERNMENT AND ESTIMATED REPORTING BURDEN:

This collection of information is approved by OMB under the Paperviorit Reduction A.d., 44 U.S.C. 3601 et seq. (OMB Control No. 2060-0663). Responses to this collection of information are voluntary (Energy Policy Act of 2005, citation 109-58). An agency may not conduct or sponsor, and a person is not required to respond to, a collection of information unless it displays a currently valid OMB control number. The public reporting and recordiskeping burden for this collection of information for the average user is estimated to be 5.82 hours for the initial registration, and 2.66 hours for annual updates. Send comments on the Agency's need for this information, the accuracy of the provided burden estimates and any suggested methods for minimizing respondent burden to the Regulatory Support Division Director, U.S. Environmental Protection Agency (28217), 1200 Pennsylvania Ave., NW, Washington, D.C. 20460, Include the OMB control number in any correspondence. Do not send the completed form to this address.

START

## Webinar Housekeeping

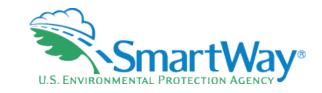

- The presentation slides will be shared after the webinar
- Today's webinar is being recorded
- Submit a question or comment via the Q&A pane on your Zoom control panel
- After the presentation, as time permits, our EPA hosts and presenters will answer questions submitted via the Q&A box
- Please complete the survey at the end of today's webinar

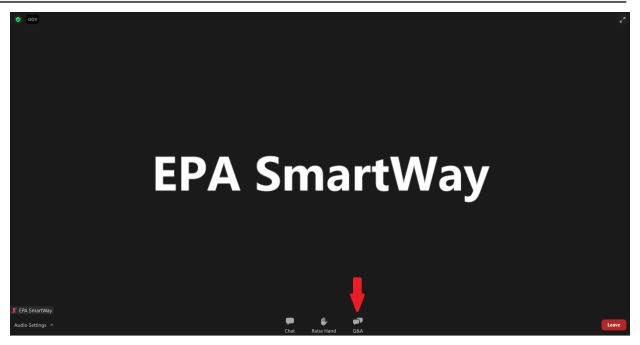

## Learn about SmartWay

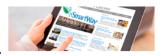

- Overview of SmartWay
- Why Freight Matters
- Corporate Social Responsibility (CSR) and Freight Logistics
- SmartWay Program Successes
- Trends, Indicators & Partner Statistics
  (TIPS)

## Meet our Partners & Affiliates

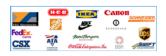

- · Learn About Partners and Affiliates
  - Partners List
  - Affiliates List
  - Charter Partners
- SmartWay Excellence Awardees
- High Performer Lists
- · Other Partner Achievements
- · Featured Partner Profiles
- <u>Carrier Performance Rankings</u>

## Participate in SmartWay

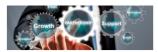

- . How to Participate in SmartWay
- . How the SmartWay Partnership Works
- · Become a SmartWay:
  - Shipper
  - Logistics Company
  - Carrier
  - Affiliate
- . Tools & Resources for Partners & Affiliates

### Use the SmartWay Brand

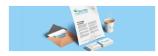

- Learn About:
  - The SmartWay Brand
  - Sharing Your Participation in SmartWay
  - SmartWay Verified Technologies
  - SmartWay Tractors & Trailers
  - Apply the Logo to SmartWay Tractors & Trailers
  - Partner Press Releases

## Search SmartWay

What are you looking for?

Search this Site

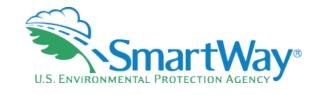

#### SmartWay Recent News

- Electrification
   Resources for Fleets
- SmartWay Affiliate
   Editorial Calendar
- COVID-19 Resources for <u>Trucking Companies</u>
- <u>Launch your Freight</u>
   <u>Sustainability Strategy</u>

More SmartWay News

#### Upcoming Webinars & Events

• 10/12/2022 - 2022 SmartWay Online Shipper Tool Demonstration

#### View Past Webinar Recordings

## www.epa.gov/smartway

## **SmartWay Webinars & Events**

EPA hosts **free webinars** to help you learn how to get the most out of the SmartWay Program.

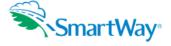

#### On this page:

- <u>Upcoming Webinars</u>
- Past Webinar Recordings

## **Register for Upcoming Webinars**

- · Participants must pre-register.
- Registration closes at 12:00 pm on the day of the webinar.
- · Click the event name for a description and registration links.

#### **Event Type Legend**

| Date               | Туре          | Event Name                        |
|--------------------|---------------|-----------------------------------|
| Wednesday, October | Tool          | 2022 SmartWay Online Shipper Tool |
| 12, 2022           | Demonstration | Demonstration                     |

**Have an idea for a webinar?** Email your idea to (smartway\_transport@epa.gov) with the subject line "SmartWay Webinar Suggestion."

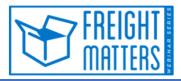

Learn more about SmartWay's Freight Matters! Webinar Series: This series features leaders in the freight sector discussing trends and issues that matter to your business.

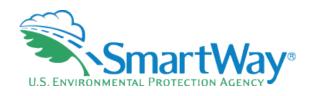

www.epa.gov/smartway/ smartway-webinarsevents

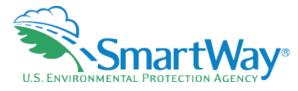

## Presenter

Matt Payne has worked at the EPA for 32 years. He started his EPA career developing various EPA regulations including the locomotive and urban bus rules. He helped develop and implement the EPA Voluntary Measures Policy, developed State Implementation Plan (SIP) guidance, contributed significantly to the Clean Cities Program, initiated the Diesel Retrofit Program, and developed the Best Workplaces for Commuters Program. In 2001 he initiated and helped launch the SmartWay Program and has been working there ever since, with primary responsibilities being SmartWay tool and database development/data analytics and program design. He currently serves as Acting Center Director for the program.

He has degrees in Engineering and Political Science from Michigan State University and an MBA and Systems Science degree from the University of Michigan.

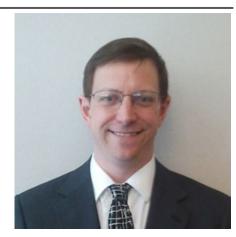

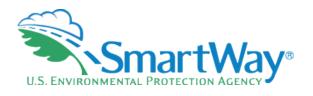

- Very Quick SmartWay Background
- Comprehensive Screen Capture Walkthrough and Discussion
- Live Demonstration

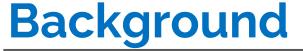

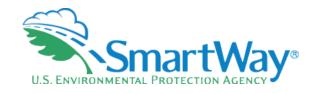

- Voluntary Program
- Jointly developed with the freight industry
- Goal: reduce emissions- CO2, NOx, PM
- Goal: Save partners money through efficiency improvements
- 🔍 US-Canada joint program 🌉 📫

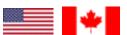

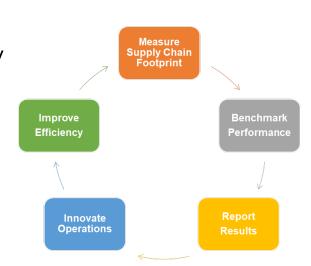

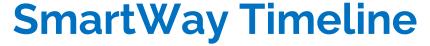

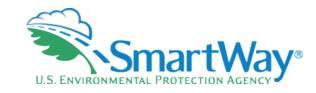

- Regional Program initiation: 2001
- Rrogram launch: 2004
- SmartWay 1.0 Tools: Equipment based, Excel, 2004
- SmartWay 2.0 Tools: Performance based, Excel: 2008
- SmartWay 3.0 Tools Performance based, Online
  - Online Truck Tools: 2020 (Small Carriers & All Carriers)
  - Online Shipper Tool: 2021
  - Online Logistics Tool: 2022
  - Online Barge, Air, Rail Tools: 2024-2026
- Constant ongoing optimization (real time deployment with online tools)

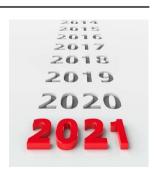

# SmartWay System Core Functionality

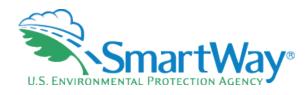

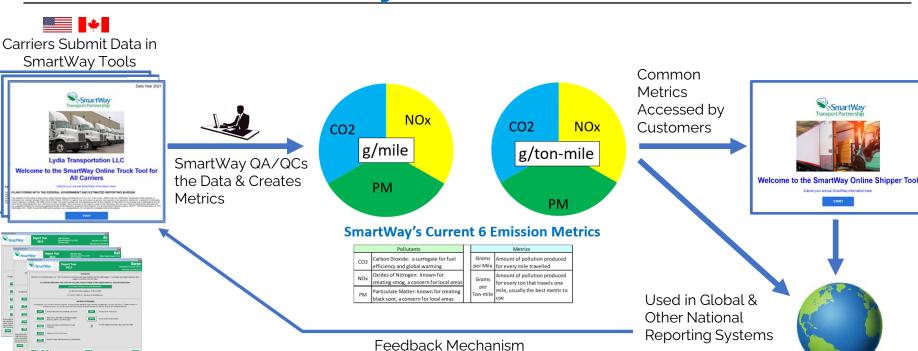

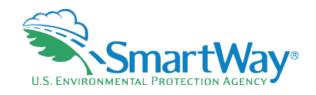

## **Online Tool Advantages**

- Accessed via your SmartWay partner portal not the SmartWay website
- Submit online, not via email
- Use a PC, Mac, or large screen tablet device
- Use any major web browser
- Saves data in your SmartWay partner portal
- No more Excel frustration

- More auto-populate options
- Real-time information on your carrier submittal status
- Easier data management
- Setter Navigation
- Scalable to your screen size
- Updates to Tools applied instantaneously
- Second year of online use

## Getting Started (Existing Partners)

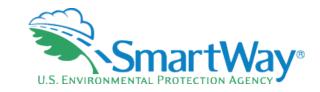

- log into your SmartWay partner portal by entering your SmartWay ID at <a href="https://app4.erg.com/smartwayweb/portal/login.cfm?language=ENG">https://app4.erg.com/smartwayweb/portal/login.cfm?language=ENG</a>
- If you don't receive a login, then your email may be blocking our database messages so ask your PAM for a login.

## The SmartWay Portal

The SmartWay Portal is a resource for SmartWay Partners and eligible companies that are interested in partnering up with SmartWay. The portal options that are listed below reflect what type of partner, prospect, or applicant you are (e.g., a Truck Carrier), as well as whether you are working with the US Environment Protection Agency or Natural Resources Canada. For example, partners can use this portal to obtain their SmartWay Registration document and SmartWay Logo files. Partners and prospects who are either Logistics Carriers or Shippers can use the Carrier Matching function to assist them in filling out their tools. If you have any questions, please contact your SmartWay Partner Account Manager or SmartWay recruiter.

#### Tools

- SmartWay Online Shipper Tool (beta version)
  - The Online Shipper Tool is the equivalent of the Excel-version of the SmartWay Shipper Tool. You may choose to download the Excel-based tool from the SmartWay website instead of using this online version. DO NOT complete more than one version of the Shipper Tool.
  - Begin Now
  - Provide Feedback for the Online Shipper Tool (10 question survey)
  - User Guide for the SmartWay Online Shipper Tool
  - Technical Documentation for the SmartWay Online Shipper Tool
- Provide feedback on your SmartWay Excel-based tool
- · SmartWay Carrier Matching

#### Logo

Logo Resources

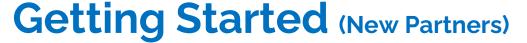

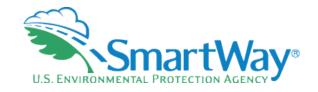

- 🔍 Goto:
  - https://www.epa.gov/smartway/participate -smartway
- Register as a SmartWay Shipper to gain access to the SmartWay Partner Portal and SmartWay assistance

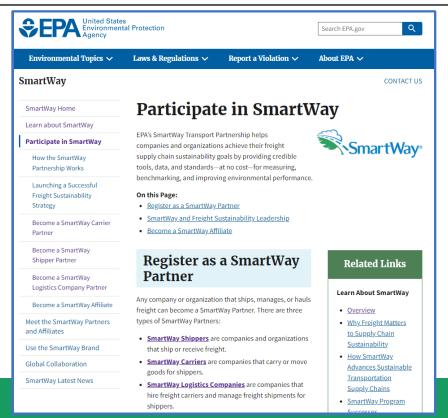

## **Online Shipper Tool**

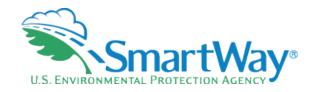

Data Year 2021

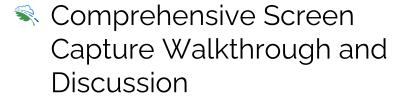

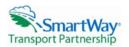

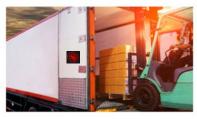

## **Targaryen Industries**

Welcome to the SmartWay Online Shipper Tool

Submit your annual SmartWay information here.

#### FILING FORMS WITH THE FEDERAL GOVERNMENT AND ESTIMATED REPORTING BURDEN:

This collection of information is approved by OMB under the Paperwork Reduction Act. 44 U.S.C. 3501 et seq. (OMB Control No. 2060-0683). Responses to this collection of information are voluntary (Energy Policy Act of 2005; citation 109-59). An agency may not conduct or sponsor, and a person is not required to respond to, a collection of information unless it displays a currently valid OMB control number. The public reporting and recordiseeping burden for this collection of information for the average user is estimated to be 5.85 hours for the initial registration, and 2.66 hours for annual updates. Send comments on the Agency's need for this information, the accuracy of the provided burden estimates and any suggested most of the control of the public respondent burden to the Regulatory Support Division Director, U.S. Environmental Protection Agency (2821T), 1200 Pennsylvania Ave., NV, Washington, D.C. 20460, Include the OMB control number in any correspondence. Do not send the completed form to this address.

START

## **Assistance**

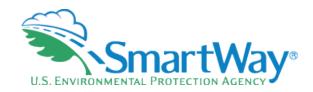

## SmartWay Online Shipper Tool

## **Determine Assistance**

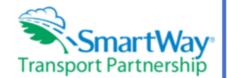

Indicate the level of assistance you need by selecting one of the options below and then selecting 'Continue' to proceed. You may also select the 'Help' button for additional information.

- I've done this many times before, take me right to the data input.
- I would like to review the Help screens before I start.
- Please contact me before I start.

Continue

Help

## **Easy Tool Navigation**

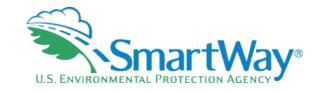

## **SmartWay Online Shipper Tool**

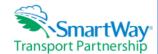

## **Help screens**

Select the underlined links on this page for details on tool input requirements, help & navigation features, and tool schedules. Selecting the first three links will display the associated information. Select the link again to hide the information. Selecting either of the bottom two links will open a new tab in your browser. To return to this page you may close the new browser tab(s) or click on the Help screens browser tab.

If you do not have a PDF document viewer, you can go to the <u>Adobe Reader Web site</u> and download a free Adobe Reader for Windows, Macintosh, or UNIX systems. Note that there are other PDF viewers you can use instead.

- Gathering Your Data
- Tool Help and Navigation
- Accordion Structure, click and expand, click again and minimize
- · Schedule of Tool Due Dates
- <u>Tool User Guide (PDF)</u> (Opens in a new browser tab. To return to this page, simply close the new browser tab or click on the Help screens browser tab.)
- <u>EPA SmartWay Website</u> (Opens in a new browser tab. To return to this page, simply close the new browser tab or click on the Help screens browser tab.)

SmartWay Online Shipper Tool Help screens you do not have a PDF document viewer, you can go to the <u>Adobe Reader Web site</u> and do teader for Windows, Macintosh, or UNIX systems, Note that there are other PDF viewers you When using this tool, you will use the following huttons. Recoming familiar with these huttons tion buttons are blue, and buttons that have a specific action related to the current so Jse this button to add another contact when entering your comp uto Populate fields from last year's approved submissio So Back to the Previous Screen he 'Close Report' button will close the current report and return you to the The question mark help popups give you information on a specific field he 'Run Report' button will run the current repo <u>Tool User Guide (PDF)</u> (Opens in a new browser tab. To return to this page, simply corowser tab or click on the Help screens browser tab.)

A SmartWay Website (Opens in a new browser tab. To return to this page, simply cover tab or click on the Help screens browser tab.)

Close the Tool

Back

Continue

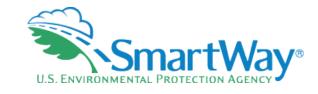

## **User Guide & Technical Information**

- 队 In your Partner Portal
- On the SmartWay website
- Linked in the tool
- User Guide is a stepby-step walkthrough
- TechnicalDocumentation liststool inputs

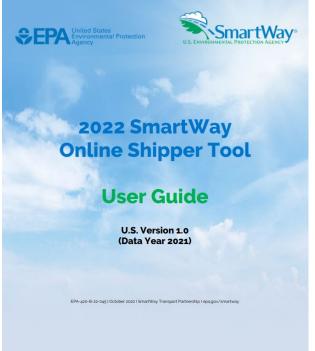

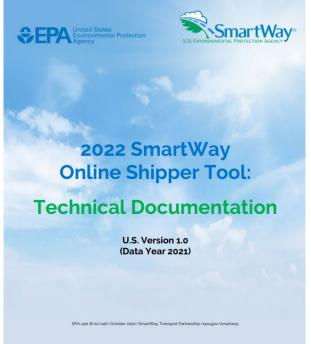

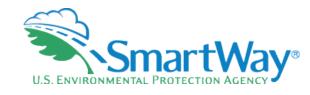

## **Home Screen-Start**

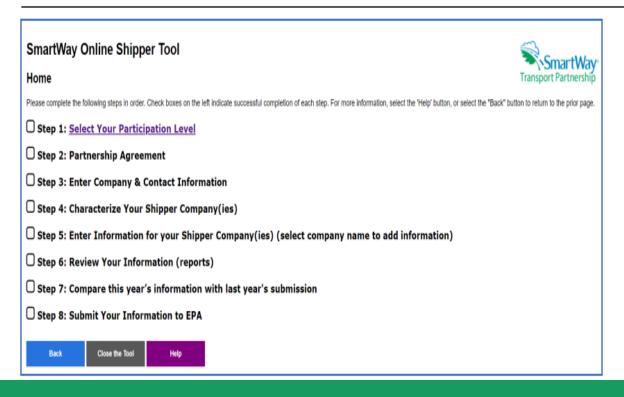

- Main Navigation Screen
- Proceed step-by-step
- Screens are adaptive to your Monitor sizes

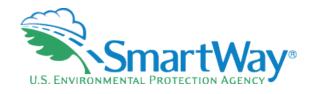

## **Home Screen- Process**

## **SmartWay Online Shipper Tool**

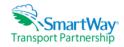

#### Home

Please complete the following steps in order. Check boxes on the left indicate successful completion of each step. For more information, select the "Help' button, or select the "Back" button to return to the prior page.

- **Step 1: Select Your Participation Level**
- Step 2: Partnership Agreement
- **Step 3:** Enter Company & Contact Information
- **Step 4: Characterize Your Shipper Company(ies)**
- ☑ Step 5: Enter Information for your Shipper Company(ies) (select company name to add information)
  - **Morgan Enterprises**

Back

- **Step 6:** Review Your Information (reports)
- Step 7: Compare this year's information with last year's submission
- ☐ Step 8: Submit Your Information to EPA

Close the Tool

Help

- As you complete steps, a checkmark will appear indicating you have completed it
- Click on any previously completed section to review it

#### **Participation Level**

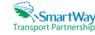

First read the description of the different ways shippers can participate in SmartWay provided below. Then Specify your Participation Level by selecting the button next to the appropriate "Way' designation (Way 2, Way 3, or Way 4), You can change your participation level at any time but be careful as this may result in some loss of data, (Note: Way 1, the SmartWay Candidate level, is only for companies who want to learn more about SmartWay before joining the program as a Shipper Partner.)

If you specify the Way 4 participation level, you must check a box selecting at least one of the three analyses listed under this option. Each of these analyses requires additional inputs. If you need more information to choose a participation level, including impacts on your potential for a SmartWay Award, see SmartWay Awards Information and/or talk to a SmartWay Partner Account Manager or representative.

After selecting your Participation Level (and for Way 4, the associated analyses), select the 'Save and Continue' button to complete the tool inputs. Next you will check your results and submit your tool to EPA for approval. You may also select the 'Help' button for additional information, or the 'Back' button to return to the previous page.

Warning: You have already specified your participation level. You may change it, but any data you have already entered that is not consistent with your new Participation Level will be deleted. In addition, you will need to go through all Step 5 data entry steps in order for the data to be validated, taking into account your new Participation Level.

#### ▼ Select Your Participation Level

| O Way 2: Basic Freight Assessment                                                                                         | O Way 3: Standard Freight Assessment                                                                                                    | Way 4: Advanced Freight Assessment                                                                                                    |
|----------------------------------------------------------------------------------------------------|----------------------------------------------------------------------------------------------------|----------------------------------------------------------------------------------------------------|
| Outputs:<br>The percentage of your freight moved on SmartWay<br>Carriers                                                  | Outputs:<br>Basic emissions inventory: CO2, NOx, PM, Black<br>Carbon                                                                                                    | Outputs:<br>Detailed emission inventory: CO2, NOx, PM, Black Carbon                                                                                                    |
| Best For:<br>Shippers with limited data that want to start<br>participating in SmartWay                                   | Best For:<br>Shippers that want a freight emissions footprint to<br>guide their decision making                                                                                   | Best For: Shippers that want a more detailed freight emissions footprint and emissions analysis                                                                                                    |
| Inputs: Carrier names and relative data (e.g., amount spent, number of shipments, volume shipped, or other custom metric) | Inputs:<br>Carrier names; mileage, Ton-Miles and/or payload<br>data by carrier                                                                                                    | Inputs: Carrier names; mileage, Ton-Miles and/or average payload by carrier; and additional operational strategy and/or mode split data                                                                                                    |
| Carrier Selection Methods:                                                                                                | Carrier Selection Methods:                                                                                                    | Carrier Selection Methods:                                                                                                    |
| Manually select carriers by searching<br>the list of available SmartWay carriers                                          | Manually select carriers by searching<br>the list of available SmartWay carriers     Auto Populate using your approved<br>submission from last year     Import from an Excel file | Manually select carriers by searching the list of available SmartWay carriers     Auto Populate using your approved submission from last year     Import from an Excel file                                                                                                    |
| Added Benefits of Way 2:                                                                                                  | Added Benefits of Way 3:<br>The benefits of Way 2 plus                                                                                                    | Added Benefits of Way 4:<br>The benefits of Way 3 plus                                                                                                    |
| Be recognized as a SmartWay Partner                                                                                       | Eligible to compete for recognition<br>through the SmartWay Excellence                                                                                                    | You will receive additional credit for a SmartWay Excellence Award                                                                                                    |
|                                                                                                    | Awards                                                                                                    | Note: You will have to perform at least one of the following analyses in order to be a Way 4 participant:                                                                                                    |
|                                                                                                    |                                                                                                    | Subdivide and analyze your freight activity based on inbound vs outbound, domestic vs. international, discrete business units, and/or other criteria  Analyze and compare emissions savings from operational improvements that were done in the past year  Analyze and compare emissions savings from mode shifts that were done in the past year |

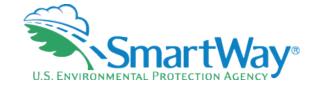

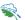

## **4 Ways to Participate**

- Way 1: Not an option in this tool and only for those who want to learn more about the program
- Way 2: Basic Assessment, Gives you your % SmartWay carrier usage.
- Way 3: Standard Assessment, Gives you CO<sub>2</sub>, NO<sub>x</sub> and PM inventory and the ability to generate a Shipper Performance Report.
- Way 4: Advanced Assessment, gives you everything in Way 3 plus strategy assessment and modal shift analysis options and the ability to generate a Shipper Performance Report. An extra selection must be made for Way 4 by checking at least one of the Added Benefit boxes.

Read the SmartWay Partnership agreement below and check the box at the bottom of the screen indicating you understand and accept the terms of this agreement. Select the 'Save and Continue' button to proceed.

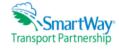

### Partnership Agreement for Shippers

With this annual agreement, your company joins the SmartWay Transport Partnership and commits to:

- 1. Measure and report to EPA on an annual basis the emissions performance of your company using EPA's SmartWay Shipper Tool. (Existing companies must report the 12 months of data for the prior year ending December 31. Newly formed companies require a minimum of 3 months of operational data.)
- 2. Agree to SmartWay listing your name on the SmartWay Transport Partnership website as a Partner company.
- 3. Agree to submit supporting documentation to EPA for any data used to complete this tool and agree to EPA audit of this data upon request by EPA.

#### In return, EPA commits to:

- 1. Promote company participation in the Partnership by posting Partner names on the SmartWay websites and in related educational, promotional, and media materials. EPA will obtain express written consent from the Partner before using the Partner's name, other than in the context of increasing public awareness of its participation as described here.
- 2. Provide companies with industry-wide performance benchmark data, as the data becomes available to EPA.
- 3. Assist Partners in achieving emission and fuel usage reduction goals (subject to Federal Government Appropriations).
- Treat individual corporate data as sensitive business information.

#### General Terms

- 1. If the Partner or EPA defaults upon this agreement at any point, the agreement shall be considered null and void.
- 2. Either party can terminate the agreement at any time without prior notification or penalties or any further obligation
- 3. EPA reserves the right to suspend or revoke Partner status for any Partner that fails to accomplish the specific actions to which it committed in the SmartWay Transport Partnership Agreement and subsequent annual agreements.
- 4. The Partner agrees that it will not claim or imply that its participation in the SmartWay Transport Partnership constitutes EPA's approval or endorsement of anything other than the Partner's commitment to the program. The Partner will not make statements or imply that EPA, or the United States, endorses the purchase and/or sale of the Partner's products and services or the views of the Partner
- 5. Submittal of this SmartWay Tool annually constitutes agreement to all terms in this Partnership Agreement. No separate agreement need be submitted

By checking the box below, I declare that the information submitted via this Tool is, to the best of my knowledge, accurate. I understand that any person who, in the course of negotiating or performing under this Agreement, makes, presents or submits a false or misleading statement to the government, or any person who makes a material omission in the course of negotiating or performing under this Agreement, may be subject to liability under all applicable civil and criminal statutes including 18 U.S.C. 1001 (criminal liability for false statements), 31 U.S.C. 3801 - 3812 (civil liability for false statements) and 31 U.S.C. 3729-33 (The False Claims Act).

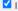

I understand and agree to the terms of this agreement.

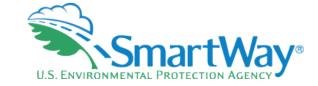

- Unchanged from last year.
- Check the box at the bottom and proceed.
- SmartWay does not share any submitted partner emission data outside EPA. Only the emission 6 metric binned information is public.

### **Company and Contact Information**

Note: You can auto populate all your previously submitted contact information

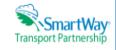

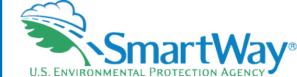

You can use the 'Auto Populate' button to populate this screen with your company's information from last year's tool. If you bring in last year's data, you must review and verify it. Alternatively you can enter the information yourself.

#### Auto Populate

Start with the Company Information section. It is very important to fill out your Company Name correctly as this is how it will appear in the SmartWay Partner List. Next click on the second and third gray bars to complete the Working Contact and Executive Contact information, respectively. You must enter different names and emails for the Working and Executive Contacts before proceeding. You may add additional contacts by selecting the 'Add Contact" button at the bottom.

After completing the Company and Contact sections, you may enter additional information by selecting the 'Optional Comment' bar if you wish.

When finished select the 'Save and Continue' button. Any missing/incorrect data will be flagged for your attention. If all of your entries pass validation you will be taken back to the Home screen. You may return to this screen later and add more contacts or change contact information.

- Auto populate can save you a lot of time
- Just remember to review it!

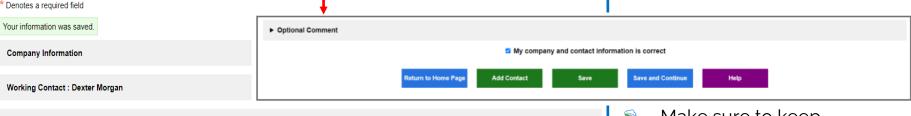

Working Contact : Dexter Morgan

Executive Contact : Darke Passen'gier

Other Contact : Deborah Morgan

Optional Comment

Return to Home Page Add Contact Save Save and Continue Help

Make sure to keep
SmartWay up-to-date
throughout the year if any
contacts change, otherwise
your company may miss
important messages and
deadlines

### **Company and Contact Information**

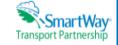

You can use the 'Auto Populate' button to populate this screen with your company's information from last year's tool. If you bring in last year's data, you must review and verify it. Alternatively you can enter the information yourself.

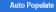

\* Denotes a required field

Start with the Company Information section. It is very important to fill out your Company Name correctly as this is how it will appear in the SmartWay Partner List. Next click on the second and third gray bars to complete the Working Contact and Executive Contact information, respectively. You must enter different names and emails for the Working and Executive Contacts before proceeding. You may add additional contacts by selecting the 'Add Contact" button at the bottom.

After completing the Company and Contact sections, you may enter additional information by selecting the 'Optional Comment' bar if you wish.

When finished select the 'Save and Continue' button. Any missing/incorrect data will be flagged for your attention. If all of your entries pass validation you will be taken back to the Home screen. You may return to this screen later and add more contacts or change contact information.

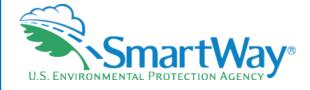

Easy to Use Navigation and forms.

| Your information was saved.          |                                                                 |
|--------------------------------------|-----------------------------------------------------------------|
| Company Information                  |                                                                 |
| Working Contact : Dexter Morgan      | Accordion Structure, click and expand, click again and minimize |
| Executive Contact : Darke Passen'gie | ır                                                              |
| Other Contact : Deborah Morgan       |                                                                 |
| Optional Comment                     |                                                                 |
|                                      |                                                                 |
| Return to                            | Home Page Add Contact Save Save and Continue Help               |

| Company Information | n                       |
|---------------------|-------------------------|
| Company Name: *     | Morgan Enterprises      |
| Address: *          | 1155 de la 103rd street |
| Address 2:          |                         |
| City: *             | Miami                   |
| State: *            | Florida                 |
| Zip Code: *         | 33142                   |
| Main Phone: *       | 305-111-1111            |
| Website:            | MorganEnterprises.com   |
|                     |                         |

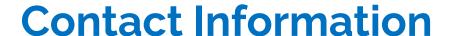

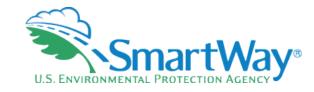

- A Working Contact for any questions about your company's participation and tool submissions. The Working Contact is the individual designated by the Executive Contact to directly interface with SmartWay regarding specific tasks involved in the timely submission of the tool. The Working Contact is responsible for coordinating the assembly of information to complete/update carrier activity data; completing and updating the tool itself; maintaining direct communication with SmartWay; and keeping interested parties within the company apprised of relevant developments with SmartWay.
- An Executive Contact for participation in recognition events and for authorizing participation in SmartWay. The Executive Contact is the company executive who is responsible for agreeing to the requirements in the SmartWay Partnership Annual Agreement, overseeing the Working Contact (as appropriate), and ensuring the timely submission of the tool to SmartWay. The Executive Contact also represents the company at awards/recognition events. This person should be a Vice President or higher-level representative for the company.
- Additional contacts (optional) which may include alternative Working or Executive contacts, Sustainability contacts, consultants, or others that may be involved with SmartWay (e.g., press/media contact, fleet manager, etc.). Use the "Add Contact" button at the bottom of the screen to enter one or more additional contacts.

- Contacts have SPECIFIC roles
- Ability to add additional contacts such as Sustainability, Public Relations, or others
- Please keep these updated.

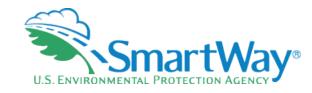

## Name Your Company(ies)

| SmartWay Online Shipper Tool Name your company(ies)                                                                | Note: You can auto populate all your previously submitted Company information                                                                                                    | SmartWay<br>Transport Partnership      |  |  |
|----------------------------------------------------------------------------------------------------|----------------------------------------------------------------------------------------------------|----------------------------------------|--|--|
| Select Option 1 or Option 2 below to define your shipper company(ies).                                             |                                                                                                    |                                        |  |  |
| Option 1: Select the 'Auto Population' button below: you would like to use your company information  Auto Populate | n from your approved submission from last year. Then you can add, modify                                                                                                    | , or delete the information as needed. |  |  |
|                                                                                                    | on' button below you would like to use your company information from your approved submission from last year. Then you can add, modify, or delete the information as needed.  Description of Populate option, enter the number of shipper company(ies) you have and then select the 'Continue' button. While most shipper partners will only need to create one company, if you have anies, all with separate corporate identities and transportation systems, you may want to create multiple company records and characterize their carrier operations individually. Note: you will ch company you define separately. |                                        |  |  |
| How many distinct shipper company(ies) do you have?                                                                | inue                                                                                                    |                                        |  |  |
|                                                                                                    | Return to Home Page                                                                                                    |                                        |  |  |

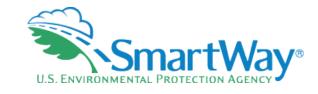

## **Allows Multiple Subsidiaries**

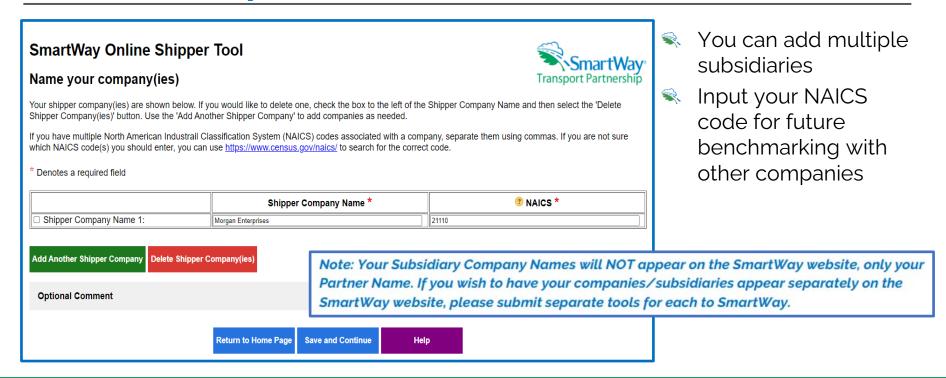

### Select Carriers: Shipper Company 1

#### Transport Partnership

Select one or more of the links below to identify and select the carriers you used to move your freight in the current reporting period. These options are not mutually exclusive. For example, you can start by selecting 'Auto Populate Carriers' to load the carriers from your approved submission from last year. You can then modify this list of carriers using one or both of the "View and Manually Select Carriers' options, allowing you to remove and/or add carriers. You can also Export your list of selected carriers, merge in the activity data for each carrier using Excel, and then import the updated file back into the tool.

When you are finished selecting your carriers, select the 'Enter Activity' button to proceed to the next step.

#### As you proceed through the steps below, make sure to address the following issues:

- · You must select at least one SmartWay Carrier.
- You do not currently have any Non-SmartWay carriers in your list of carriers. If you do not use Non-SmartWay carriers, select the "View and Manually Select Carrier Modes/Categories' link and check the "I do not use Non-SmartWay Carriers' box to confirm this. If you do use Non-SmartWay carriers, select the "View and Manually Select Carrier Modes/Categories' link to add them to your lists of carriers.
- You indicated on the Participation Level screen that you were going to subdivide your freight shipments, but no subdivisions have been made. Select the 'Carrier Subdivision' option to subdivide your freight. At least one carrier must be subdivided.
- Auto Populate Carriers Use this option to load the carriers from your approved tool submission from last year. After you have brought in these carriers, you can send a reminder email to those SmartWay carriers who haven't submitted their data for the current year.
- Import Carriers Use this option to import your carriers from an Excel file. You can include each carrier's activity data. If you have selected Way 4 as your participation level and plan to use Carrier Subdivision, you can include the subdivision fields in the Excel file. After you have imported your carriers, you can send a reminder email to those SmartWay carriers who haven't submitted their data for the current year.
   NOTE: the format of the Excel file used in this tool is not the same format that is used in the SmartWay Excel Shipper Tool. The new format is described in the User Guide.
- View and Manually Select SmartWay Carriers Use this option to identify and select your carriers from the current list of SmartWay partners. If you have a small number of carriers (e.g., 50 or less), this option might be your preferred approach. If you used the Auto Populate function, you can use this option to add and remove SmartWay carriers.
- View and Manually Select Non-SmartWay Carrier Modes/Categories Use this option to select your Non-SmartWay carriers (e.g., Non-SmartWay Truckload/Dry Van, Non-SmartWay Logistics). If you used the
  Auto Populate function, you can use this option to add and remove Non-SmartWay carriers. If you do not use any Non-SmartWay Carriers you must still select this option to confirm that you do not use Non-SmartWay carriers.
- <u>Carrier Subdivision</u> Use this option to subdivide your freight activity based on shipment borders (domestic or international), shipment movement (inbound, outbound, internal), discrete business units, and/or other criteria.
- Export Carriers Use this option to export your current list of carriers or the entire set of SmartWay Carriers and Non-SmartWay Carrier Modes/Categories into an Excel file. You can then modify the file to edit your carrier list, activity data, and (if applicable) subdivision information for importing back into the tool.
- Identify\_Your In House Carrier Fleets Use this option to identify the SmartWay Carriers that your company controlled and operated during the current reporting year.

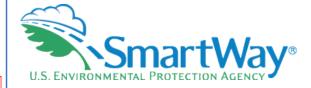

- Select Carriers
  Screen
- Red box reminds you of remaining steps
- Multiple ways to Select your carriers and get them into your tool for data input

## Select Carriers: Morgan Enterprises

Note: You can auto populate last year's carriers if you submitted a SmartWay tool last year

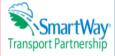

Select one or more of the links below to identify and select the carriers you used to move your freight in the current reporting period. These options are not mutually exclusive. For example of can start by selecting 'Auto Populate Carriers' to load the carriers from your approved submission from last year. You can then modify this list of carriers using one or both of the 'View and Manually Select Carriers' options, allowing you to remove and/or add carriers. You can also Export your list of selected carriers, merge in the activity at a for each carrier using Excel, and then Import the updated file back into the tool

When you are finished selecting your carriers, select the 'Enter Activity' button to proceed to the next step.

- Auto Populate Carriers Use this option to load the carriers from your approved tool submission from last year. After you have brought in these carriers, you can send a reminder email to those SmartWay carriers who haven't submitted their data for the current year.
- Import Carriers Use this option to import your carriers from an Excel file. You can include each carrier's activity data. If you have selected Way 4 as your participation level and plan to use Carrier Subdivision, you can include the subdivision fields in the Excel file. After you have imported your carriers, you can send a reminder email to those SmartWay carriers who haven't submitted their data for the current year.

NOTE: the format of the Excel file used in this tool is not the same format that is used in the SmartWay Excel Shipper Tool. The new format is described in the User Guide.

- View and Manually Select SmartWay Carriers Use this option to identify and select your carriers from the current list of SmartWay partners. If you have a small number of carriers (e.g., 50 or less), this option might be your preferred approach. If you used the Auto Populate function, you can use this option to add and remove SmartWay carriers
- View and Manually Select Non-SmartWay Carrier Modes/Categories Use this option to select your Non-SmartWay carriers (e.g., Non-SmartWay Truckload/Dry Van, Non-SmartWay Carrier (e.g., Non-SmartWay Truckload/Dry Van, Non-SmartWay Carrier) SmartWay Logistics). If you used the Auto Populate function, you can use this option to add and remove Non-SmartWay carriers. If you do not use any Non-SmartWay Carriers you must still select this option to confirm that you do not use Non-SmartWay carriers.
- Carrier Subdivision Use this option to subdivide your freight activity based on shipment borders (domestic or international), shipment movement (inbound, outbound, internal), discrete business units, and/or other criteria.
- Export Carriers Use this option to export your current list of carriers or the entire set of SmartWay Carriers and Non-SmartWay Carrier Modes/Categories into an Excel file. You can then modify the file to edit your carrier list, activity data, and (if applicable) subdivision information for importing back into the tool.
- Identify Your In House Carrier Fleets Use this option to identify the SmartWay Carriers that your company controlled and operated during the current reporting year.

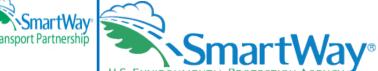

- Auto populate all your last year's carriers (Way 3 & 4)
- Manually add and/or subtract individual carriers (Way 2, 3, 4)
- Import/Export Carriers with standardized formats (Way 3 & 4)

**Return to Home Page** 

### Auto Populate Results: Morgan Enterprises

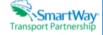

The following table lists the SmartWay Carriers and Non-SmartWay Carrier Type(s) from your approved shipper tool submission from last year. Please review this list to create your CURRENT year Carrier List. You can scroll through the list or filter to view selected categories.

Please take special note of each carrier's status:

- . Carriers with a 'Current' status have submitted their fleet information for the current reporting year and are approved by SmartWay.
- Carriers with a status of 'Pending' have submitted their information but have not been approved by SmartWay and will be classified as Non-SmartWay carriers if you finalize your carriers before their submission is approved.
- Carriers who have a status of 'Didn't Report' will be categorized as Non-SmartWay carriers when you finalize your carriers. You can send an email to these carriers asking them
  to submit their current year data by using the 'Contact Non-Submitting Carriers' button below.
- Carriers who have a status of 'Selection Needed' have submitted their current year data to SmartWay, but the carrier has multiple fleets from which you may select. These
  carriers will be categorized as Non-SmartWay Carriers if you finalize your list without specifying which fleet they are.

Carrier Counts: Current = 103 | Pending = 4 | Didn't Report = 16 | Selection Needed = 1 \*\*

You can remove specific carriers or non-Smartflyay Carrier Types you no longer use by checking the "Delete Carrier' box in the left-hand column and then selecting the 'Delete Carrier's button at the bottom of the screen. You may select multible checkboxes at a time, but they must be visible for the carrier to be deleted.

#### Status: Current, Pending, Didn't Report Auto Populate Results Show 10 v entries Delete Mode - SmartWay Carrier Name SCAC (\* MCN ® DOT (2) NSC (2) Status @ Category Carrier ADXR Current A.D. Transport Express. Truck - TL/Dry Van 195625 0269605 AQRR Action Resources, LLC 316888 680185 Current Truck - Tanker Action Resources LLC SFEY Current Albertsons Companies: Truck - Refrigerated 68448 138208 Safeway, Inc. Current Ameri-Co Carriers: Van Truck - TL/Dry Van AIOF 152388 155128 Current Amerifreight Systems Truck - TL/Dry Van AEGM 1251595 Current Andreucci Trucking Inc. Truck - TL/Dry Van ADUC 200073 338227 Current Andrus Transportation Truck - TL/Dry Van ANJI 167651 Services: ATS APDD Didn't Report APL Logistics Logistics - General 141578 149935 Truck - TL/Dry Van AHOT 586712 1584768 Current Armstrong Transportation & Trailers ANTT 148974 Arnold Transportation Truck - TL/Dry Van 149541 Showing 1 to 10 of 124 entries Previous Next

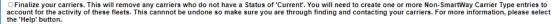

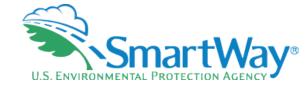

- Auto populate all your last year's carriers with one click!
- Check your carrier's current submission status!
- Current- tool submitted and approved
- Pending- Submitted, not approved yet
- Didn't Report- nothing submitted to SmartWay

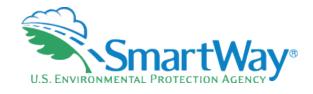

## **Multiple Carriers Identified**

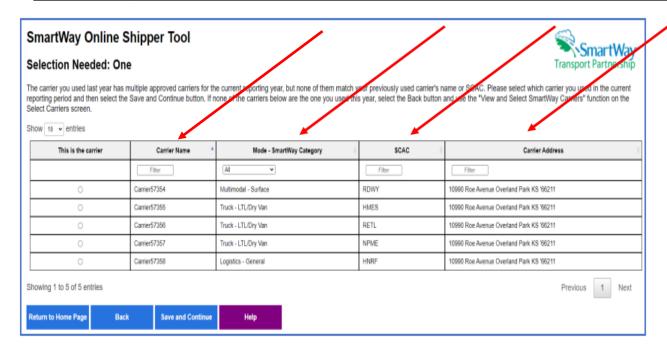

- In cases of similar entries, you will be prompted to choose a specific option/carrier
- Make sure you have the right carriers selected
- If your carrier has multiple fleets and you are in doubt as to which to select, contact your carrier

### Auto Populate Results: Morgan Enterprises

The following table lists the SmartWay Carriers and Non-SmartWay Carrier Type(s) from your

Please take special note of each carrier's status:

- Carriers with a 'Current' status have submitted their fleet information for the current report
- · Carriers with a status of 'Pending' have submitted their information but have not been app
- Carriers who have a status of 'Didn't Report' will be categorized as Non-SmartWay carrier
- Carriers who have a status of 'Selection Needed' have submitted their current year data to fleet they are.

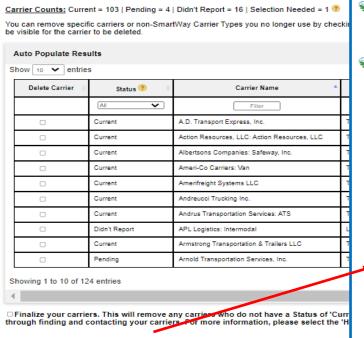

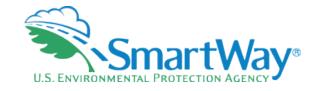

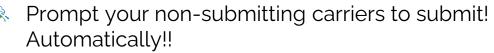

Can be sent Once per Carrier

## SmartWay Online Shipper To Morgan Enterprises

SmartWay Transport Partnership

Contact Non-Submitting Carriers: <u>Trinity Industries</u>

You have 18 carrier(s) who have not submitted data to SmartWay for the current reporting year. Select the 'Send Email(s)' button below to email these SmartWay partner's current Working Contact, asking them to submit their data.

The email that will be sent is shown below. The ~FIRST\_NAME~ field will be replaced with the first name of the current Working Contact, and the ~PAM~ fields will be replaced with the partner's current Partner Account Manager information. This email cannot be editted. The email will be sent from the smartway transport@epa.gov email account.

You can only use this function once. Before selecting the 'Send Email(s)' button, make sure to delete any carriers you do not want to contact before sending the email on the previous screen. These are the carriers who have a Status of "Didn't Report".

To: working.contact@partner.com

Subject: Your customer, Trinity Industries, requests that you submit current year data to SmartWay

Dear ~FIRST\_NAME~.

Your customer, Trinity Industries, requests that you submit your annual environmental emissions data to the U.S. EPA SmartWay program. Submitting your data allows Trinity Industries to calculate their own environmental footprint, which is needed for a variety of environmental and sustainability reporting purposes. If you have any questions on how to submit your information to SmartWay, please contact your SmartWay Partner Account Manager. PAAM-, at "PAAM PHONE" or "PAAM EMAIL".

Thank you.

SmartWay and Trinity Industries

Return to Home Page Back Send Email(s) Help

Contact Non-Submitting Carriers

Delete Carrier(s)

## Remember to Finalize

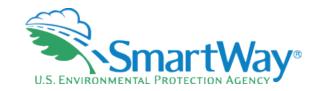

| SmartWay C                                                         | Inline Shippe                                        | er Tool                                                                                                    |              |   |
|--------------------------------------------------------------------|------------------------------------------------------|----------------------------------------------------------------------------------------------------|--------------|---|
| Auto Populate                                                      | Results: <u>Trini</u>                                | ty Industries                                                                                                    |              |   |
| The following table list                                           | s the SmartWay Carrier                               | rs and Non-SmartWay Carrier Type(s) from yo                                                                                                    | ur a         |   |
| Please take special no                                             | te of each carrier's stat                            | us:                                                                                                    |              | L |
| <ul> <li>Carriers with a sta</li> <li>Carriers who have</li> </ul> | atus of 'Pending' have se<br>a status of 'Didn't Rep | mitted their fleet information for the current republished their information but have not been sort will be categorized as Non-SmartWay can Needed' have submitted their current year and the submitted their current year and the submitted their current year and the submitted their current year and the submitted their current year. | ar .<br>.ier |   |
| Carrier Counts: Curre                                              | ent = 103   Pending = 4                              | Didn't Report = 16   Selection Need d = 1 @                                                                                                    | )            |   |
| You can remove speci-<br>be visible for the carrie                 |                                                      | rtWay Carrier Types you no longer use by che                                                                                                    | ckir         |   |
| Auto Populate Res                                                  | ults                                                 |                                                                                                    |              |   |
| Show 10 v entrie                                                   |                                                      |                                                                                                    |              |   |
| Delete Carrier                                                     | Status 😨 🌼                                           | Carrier Name A                                                                                                    | Τ            |   |
|                                                                    | All                                                  | Filter                                                                                                    | T            | ŀ |
| 0                                                                  | Current                                              | A.D. Ty Isport Express, Inc.                                                                                                    | Ħ            | Н |
| 0                                                                  | Current                                              | As on Resources, LLC: Action Resources, LLC                                                                                                    | Ħ            | Н |
| 0                                                                  | Current                                              | Albertsons Companies: Safeway, Inc.                                                                                                    | Ħ            | П |
| 0                                                                  | Current                                              | Ameri-Co Carriers: Van                                                                                                    | T            | П |
| 0                                                                  | Current                                              | Amerifreight Systems LLC                                                                                                    | T            | Ш |
| 0                                                                  | Current                                              | Andreucci Trucking Inc.                                                                                                    | T            | Ш |
| 0                                                                  | Currer                                               | Andrus Transportation Services: ATS                                                                                                    | T            | Ш |
| 0                                                                  | Di n't Report                                        | APL Logistics: Intermodal                                                                                                    | ī            | П |
|                                                                    | Current                                              | Armstrong Transportation & Trailers LLC                                                                                                    | T            | П |
|                                                                    | Pending                                              | Arnold Transportation Services, Inc.                                                                                                    | T            | П |
| through finding and                                                | ers. This will remove a<br>contacting your carrie    | any carriers who do not have a Status of 'C<br>rrs. For more information, please select the                                                                                                    |              |   |
| Delete Carrier(s)  Return to Home Page                             | Contact Non-Submitting                               |                                                                                                    |              |   |

Once you are sure of your selections, click the Finalize box

## to proceed. SmartWay Online Shipper Tool Results of Finalizing Your Carriers: One The carriers you imported have been finalized. · You had 36 carriers whose status was 'Current'. They have been finalized and are ready for use. . You had 1 carriers whose status was Not Found. They have been dropped from your list of carriers. You will need to manually add them using the Non-SmartWay Carrier Types option to account for their activity. . You had 2 carriers with an Average Payload that exceeded the maximum allowed value for that Mode and SmartWay Category. These Average Payloads have been removed. You can correct your data on the ▶ Show carriers who had an invalid Average Payload Return to Home Page Continue

## **Select Carriers: Morgan Enterprises**

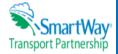

Select one or more of the links below to identify and select the carriers you used to move your freight in the current reporting period. These options are not mutually exclusive. For example, you can start by selecting 'Auto Populate Carriers' to load the carriers from your approved submission from last year. You can then modify this list of carriers using one or both of the 'View and Manually Select Carriers' options, allowing you to remove and/or add carriers. You can also Export your list of selected carriers, merge in the activity data for each carrier using Excel, and then Import the updated file back into the tool

When you are finished selecting your carriers, select the 'Enter Activity' button to proceed to the next step.

- Auto Populate Carriers Use this option to load the carriers from your approved tool submission from last year. After you have brought in these carriers, you can send a reminder email to those SmartWay carriers who haven't submitted their data for the current year.
- Import Carriers Use this option to import your carriers from an Excel file. You can include each carrier's activity data. If you have selected Way 4 as your participation level and plan to use Carrier Subdivision, you can include the subdivision fields in the Excel file. After you have imported your carriers, you can send a reminder email to those SmartWay carriers who haven't submitted their data for the current year.

NOTE: the format of the Excel file used in this tool is not the same format that is used in the SmartWay Excel Shipper Tool. The new format is described in the User Guide.

- View and Manually Select SmartWay Carriers Use this option to identify and select your carriers from the current list of SmartWay partners. If you have a small number of carriers (e.g., 50 or less), this option might be your preferred approach. If you used the Auto Populate function, you can use this option to add and remove SmartWay carriers
- View and Manually Select Non-SmartWay Carrier Modes/Categories Use this option to select your Non-SmartWay carriers (e.g., Non-SmartWay Truckload/Dry Van, Non-SmartWay Carrier (e.g., Non-SmartWay Truckload/Dry Van, Non-SmartWay Carrier) SmartWay Logistics). If you used the Auto Populate function, you can use this option to add and remove Non-SmartWay carriers. If you do not use any Non-SmartWay Carriers you must still select this option to confirm that you do not use Non-SmartWay carriers.
- Carrier Subdivision Use this option to subdivide your freight activity based on shipment borders (domestic or international), shipment movement (inbound, outbound, internal), discrete business units, and/or other criteria.
- Export Carriers Use this option to export your current list of carriers or the entire set of SmartWay Carriers and Non-SmartWay Carrier Modes/Categories into an Excel file. You can then modify the file to edit your carrier list, activity data, and (if applicable) subdivision information for importing back into the tool.
- Identify Your In House Carrier Fleets Use this option to identify the SmartWay Carriers that your company controlled and operated during the current reporting year.

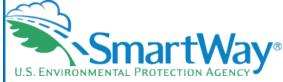

- Auto populate all your last year's carriers (way 3 & 4)
- Manually add and/or subtract individual carriers (Way 2, 3, 4)
- Import/Export Carriers with standardized formats (Way 3 & 4)

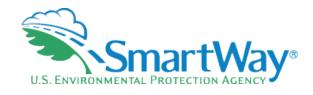

## SmartWay Online Shipper Tool

## View and Manually Select SmartWay Carrie Morgan Enterprises

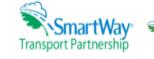

Add or subtract carriers using handy identification functions: Name, category, SCAC,

MCN. DOT

The SmartWay partners on your list of current carriers are displayed below. If you would like to add one or more SmartWay Carriers, select the 'Add Carriers to my list' button. If there is a carrier in your list of carriers that you want to remove, check the box in the left hand column and select the 'Delete Carrier(s)' button. You may select multiple checkboxes at a time, but the checkbox must be visible on the screen for the carrier to be deleted.

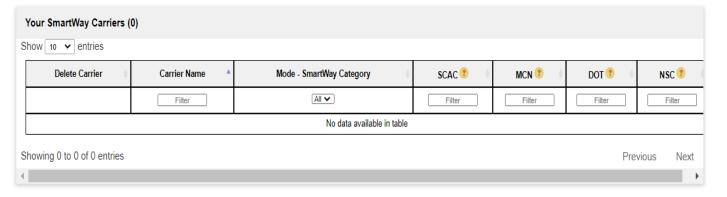

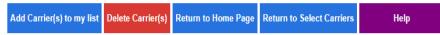

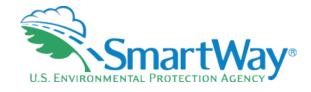

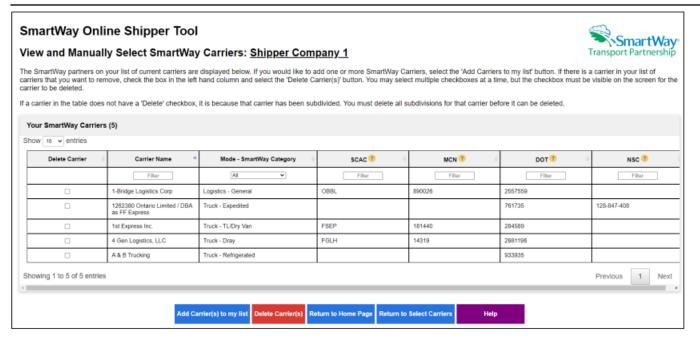

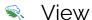

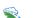

Filter

- Name
- Mode
- SCAC
- MCN
- DOT
- NSC (Canada)

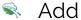

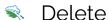

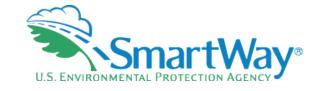

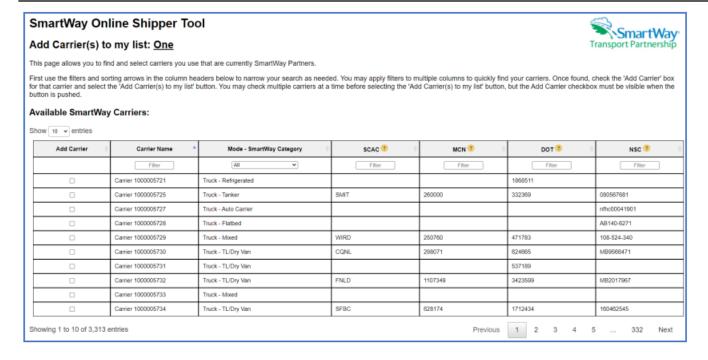

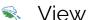

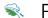

Filter

- Name
- Mode
- SCAC
- MCN
- DOT
- NSC (Canada)

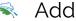

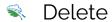

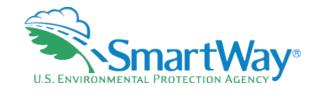

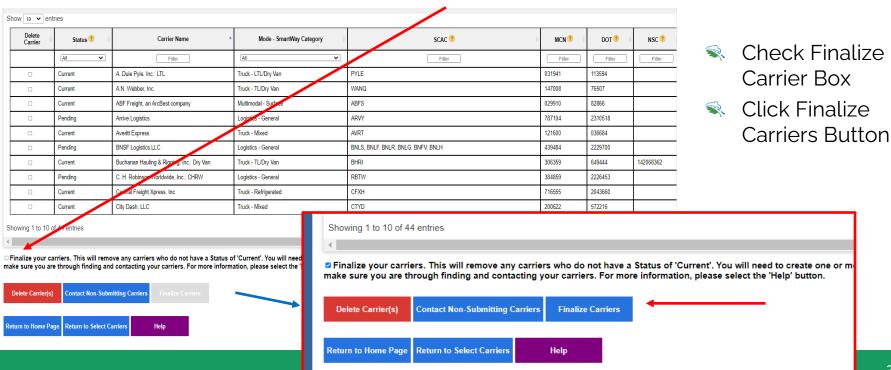

## SmartWay Online Shipper Tool

## Select Carriers: Morgan Enterprises

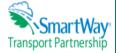

Select one or more of the links below to identify and select the carriers you used to move your freight in the current reporting period. These options are not mutually exclusive. For example, you can start by selecting 'Auto Populate Carriers' to load the carriers from your approved submission from last year. You can then modify this list of carriers using one or both of the 'View and Manually Select Carriers' options, allowing you to remove and/or add carriers. You can also Export your list of selected carriers, merge in the activity data for each carrier using Excel, and then Import the updated file back into the tool.

When you are finished selecting your carriers, select the 'Enter Activity' button to proceed to the next step.

- Auto Populate Carriers Use this option to load the carriers from your approved tool submission from last year. After you have brought in these carriers, you can send a
  reminder email to those SmartWay carriers who haven't submitted their data for the current year.
- Import Carriers Use this option to import your carriers from an Excel file. You can include each carrier's activity data. If you have selected Way 4 as your participation level
  and plan to use Carrier Subdivision, you can include the subdivision fields in the Excel file. After you have imported your carriers, you can send a reminder email to those
  SmartWay carriers who haven't submitted their data for the current year.

NOTE: the format of the Excel file used in this tool is not the same format that is used in the SmartWay Excel Shipper Tool. The new format is described in the User Guide.

- View and Manually Select SmartWay Carriers Use this option to identify and select your carriers from the current list of SmartWay partners. If you have a small number of carriers (e.g., 50 or less), this option might be your preferred approach. If you used the Auto Populate function, you can use this option to add and remove SmartWay carriers
- <u>View and Manually Select Non-SmartWay Carrier Modes/Categories</u> Use this option to select your Non-SmartWay carriers (e.g., Non-SmartWay Truckload/Dry Van, Non-SmartWay Logistics). If you used the Auto Populate function, you can use this option to add and remove Non-SmartWay carriers. If you do not use any Non-SmartWay Carriers you must still select this option to confirm that you do not use Non-SmartWay carriers.
- <u>Carrier Subdivision</u> Use this option to subdivide your freight activity based on shipment borders (domestic or international), shipment movement (inbound, outbound, internal), discrete business units, and/or other criteria.
- Export Carriers Use this option to export your current list of carriers or the entire set of SmartWay Carriers and Non-SmartWay Carrier Modes/Categories into an Excel file.
   You can then modify the file to edit your carrier list, activity data, and (if applicable) subdivision information for importing back into the tool.
- . Identify Your In House Carrier Fleets Use this option to identify the SmartWay Carriers that your company controlled and operated during the current reporting year.

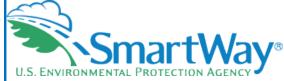

- Auto populate all your last year's carriers (way 3 & 4)
- Manually add and/or subtract individual carriers (Way 2, 3, 4)
- Import/Export Carriers with standardized formats (Way 3 & 4)

# **Import**

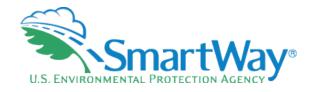

# SmartWay Online Shipper Tool Importing Carriers: Morgan Enterprises Shipper companies who use a large number of carriers during the reporting year (e.g. > 100) may prefer to prepare their carrier activity data using an offline application such as Excel, incorporating data outputs from their own freight management software or related data systems. Select the Help button below for more information on how to prepare an Excel file for importing data into the online Shipper tool. You previously autopopulated and finalized your carriers. You can import an Excel file, but this will replace all of your SmartWay Carriers and Non-SmartWay Carrier Types. Replacing all of your SmartWay Carriers and Non-SmartWay Carrier Types cannot be undone. Click the Select File button to navigate to and select your Excel file. The tool will then import the file and report any errors and/or warning messages that may need to be addressed. Select File Return to Home Page Return to Select Carriers Help

- Save time by importing your carriers en masse
- Standard Format

# **Import**

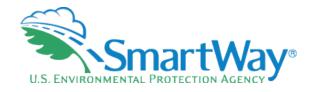

### Import Carriers Screen (Way 3, 4)

Shipper companies that use a large number of carriers (e.g., greater than 100) during the reporting year may prefer to prepare their carrier activity data using an offline application such as Excel, incorporating data outputs from their own freight management software or related data systems. Users may import an XLSX file containing carrier data using the Import File button on the Import Carriers screen. The import file may be produced by:

- Exporting carrier data from last year's Excel tool<sup>3</sup>
- 2. Selecting Auto Populate and/or Manually Selecting Carriers then using the tool's Export function, or
- 3. Exporting carrier data from an in-house application.

Details regarding the required import file data fields and format are presented in Appendix A.

Once the file is ready, select the Import File button to navigate to and select your Excel file. The tool will then import the file, validate activity data, and report any errors and/or warning messa

addressed.

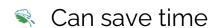

Need to follow the template and instructions exactly in the User Guide

## SmartWay Online Shipper Tool

#### Importing Carriers: One

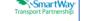

Shipper companies who use a large number of carriers during the reporting year (e.g. > 100) may prefer to prepare their carrier activity data using an offline application such as Excel, incorporating data outputs from their own freight management software or related data systems. Select the Help button below for more information on how prepare an Excel file for importing data into the online Shipper tool.

Click the Select File button to navigate to and select your Excel file. The tool will then import the file and report any errors and/or warning messages that may need to be addressed

Your Excel file has one or more warmings. These are shown below. These warnings can be ignored if you are confident they won't cause any issues. If you ignore these warnings, select the 'Continue' button to proceed to the next step.

- Errors:
   Non-
- Warnings
- The Excel file you are importing has what appears to be Carrier Subdivision data starting in column 0, You did not select Carrier Subdivison as one of your analyses on the Participation Level screen, so this data was not imported. If you would like to perform a Carrier Subdivision, please check that option on the Participation Level screen and then re-import your Excel file.
- Payload\_Distance was present in 1 row(s) [2]. Based on the Available Activity Data option for the carrier, this value will be recalculated.
- Distance was present in 2 row(s) [4, 7]. Based on the Available Activity Data option for the carrier, this value will be recalculated.
- Average Payload was present in 35 row(s) [2, 3, 5, 6, 8...]. Based on the Available Activity Data option for the carrier, this value will be recalculated
- You have 3 carrier(s) with an Available Activity Data option of 'Miles Only'. This option is only valid for Truck Carriers who are NOT in either the 'LTLDry Van' or 'Package Delivery SmartWay Category. This
  will be validated when you finalize your imported carriers. If any of your carriers with this 'Miles Only' option rum out to be invalid, their Available Activity Data option will be changed to 'Ton-Miles and Total
  Miles'.

Return to Home Page

ge Return to Select Carrier

Continue

39

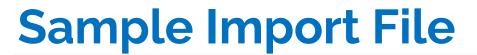

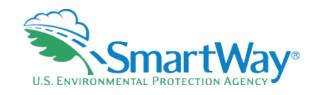

- You MUST follow the form exactly!
- Do not change or move headers.
- There is additional guidance in the User Guide

| CARRIER_ID CARRIER_NAME                             | CARRIER_MODE | SCAC          | MCN     | DOT     | NSC | AVAILABLE_ACTIVITY_DATA | PAYLOAD_DISTANCE | DISTANCE | AVERAGE_PAYLOAD | NON_SW_CARRIER_COUNT | PARTNER_CARRIER_ID |
|-----------------------------------------------------|--------------|---------------|---------|---------|-----|-------------------------|------------------|----------|-----------------|----------------------|--------------------|
| 59,843 A & H Cartage, Inc.                          | Truck        | AHCG          | 196753  | 296708  |     |                         |                  |          |                 |                      |                    |
| 61,540 A 7 Transport Expedited LLC                  | Truck        | ASVE          | 954297  | 2846156 |     |                         |                  |          |                 |                      |                    |
| 59,004A and S Transport Inc.                        | Truck        | ANSK          | 1351254 | 3777827 |     |                         |                  |          |                 |                      |                    |
| 59,328A&I Express Inc.                              | Truck        | AIEP          | 629066  | 1715071 |     |                         |                  |          |                 |                      |                    |
| 59,324A&I Transport Inc.                            | Truck        | AITT          | 629165  | 1715348 |     |                         |                  |          |                 |                      |                    |
| 58,732 A&M Logistics Solutions, Inc. DBA DK Express | Truck        | DEXG          | 505056  | 1301596 |     |                         |                  |          |                 |                      |                    |
| 60,474A&M Transport, LLC: Dry Van Fleet             | Truck        | ALKM          | 217072  | 344894  |     |                         |                  |          |                 |                      |                    |
|                                                     |              |               |         |         |     |                         |                  |          |                 |                      |                    |
| 60,472 A&M Transport, LLC: Flatbed Fleet            | Truck        | ALKM,<br>AFLJ | 217072  | 344894  |     |                         |                  |          |                 |                      |                    |
| 60,473 A&M Transport, LLC: Tautliner Fleet          | Truck        | ALKM          | 217072  | 344894  |     |                         |                  |          |                 |                      |                    |

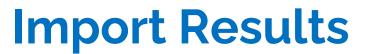

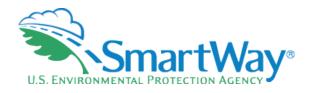

The Import Results screen lists all carriers included in the imported Excel file, along with the submittal status for each. You can remove carriers from the list by checking the Delete Carrier(s) box and then selecting the "Delete Carrier(s)" button at the bottom of the screen. Carrier status types include:

- "Current" carriers have an approved SmartWay tool submittal for the current Data Year.
- "Pending" carriers are SmartWay partners that have submitted their data for this reporting year, which is currently under review by SmartWay.
- Tidn't Report" carriers are SmartWay partners but have not submitted their data for the current reporting year.
- Not Found" carriers could not be matched to the list of current SmartWay partners based on the information provided.

# **Import Results**

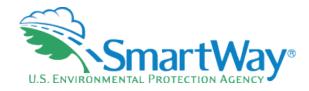

#### SmartWay Online Logistics Tool Import Results: Morgan Enterprises The following table displays the SmartWay Carriers and Non-SmartWay Carrier Type(s) from the file you just imported. To review these results, you can scroll through the list or use the filters in the first row. Select the "Help' button at the bottom of the page if you have any questions about how to use the filters. Please take special note of each carrier's status: · Carriers with a 'Current' status have submitted their fleet information for the current reporting year and are approved by SmartWay. . Carriers with a status of 'Pending' have submitted their information but have not been approved by SmartWay and will be classified as Non-SmartWay carriers if you finalize your carriers before their submission is approved. • Carriers who have a status of 'Didn't Report' will be categorized as Non-SmartWay carriers when you finalize your carriers. You can send an email to these carriers asking them to submit their current year data by using the 'Contact Non-Submitting Carriers' button below. • Carriers who have a status of 'Not Found' were not located in the SmartWay database. If you believe they are a current SmartWay carrier, select the 'FIND CARRIER' link next to their name and you can search for them. If you find them, their Status will be updated. If you don't find them they will be dropped from your list when you 'Finalize Carriers' and you will need to account for their activity by adding them as Non-SmartWay carriers. Carrier Counts: Current = 9 | Pending = 0 | Didn't Report = 0 | Not Found = 0 @ You can remove any carriers accidently imported by checking the box in the Delete Carrier(s) column and selecting the 'Delete Carrier(s)' button. You may select multiple checkboxes at a time, but they must be visible for the carrier to be deleted. ▼ Import Results Show 10 v entries Delete SCAC DOT Status Carrier Name (From Excel File) Carrier Name (From SmartWay) Mode - SmartWay Category NSC Carrier(s) ~ Filter Filter Filter Current A & H Cartage, Inc. A & H Cartage, Inc. Truck - LTL/Dry Van AHCG 198753 296708 Current A 7 Transport Expedited LLC A 7 Transport Expedited LLC Truck - Mixed ASVE 954297 2846156 Current A and S Transport Inc A and S Transport Inc. Truck - Flatbed ANSK 1351254 3777827 Current A&I Express Inc. A&I Express Inc. Truck - Refrigerated AIEP 629066 1715071 Current A&I Transport Inc. A&I Transport Inc. Truck - Refrigerated 629165 1715348 DEXG 505058 1301598 Current A&M Logistics Solutions, Inc. DBA DK Express A&M Logistics Solutions, Inc. DBA DK Express Truck - Dray Current A&M Transport, LLC: Dry Van Fleet A&M Transport, LLC: Dry Van Fleet Truck - TL/Dry Van ALKM 217072 344894 Current A&M Transport, LLC: Flatbed Fleet A&M Transport, LLC: Flatbed Fleet Truck - Flatbed ALKM, AFLJ 217072 344894 A&M Transport TTC: Tautliner Fleet A&M Transport LLC: Tautliner Fleet ALKM 217072 344894 Truck - Flathed Showing 1 to 9 of 9 entries Finalize your carriers. This will remove any carriers who do not have a Status of 'Current'. You will need to create one or more Non-SmartWay Carrier Type entries to account for the activity of these fleets. This cannot be undone so make sure you are through finding and contacting your carriers. For more information, please select the 'Help' button. Contact Non-Submitting Carrie

Return to Home Page Return to Select Carrie

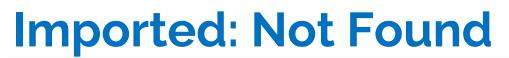

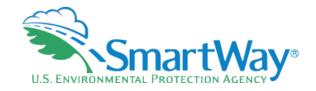

## Find Carrier Screen (Way 3, 4)

For imported carriers that were "Not Found" on the list of current SmartWay Carriers, shippers can use the "Find My Carrier" function to search for a match. Shippers may search on multiple fields (Carrier Name, SCAC, or carrier address). If the correct carrier is listed in the search results, select the "This is the carrier" button, then select Save and Continue and the selection will be added to your carrier list with a status of "Current".

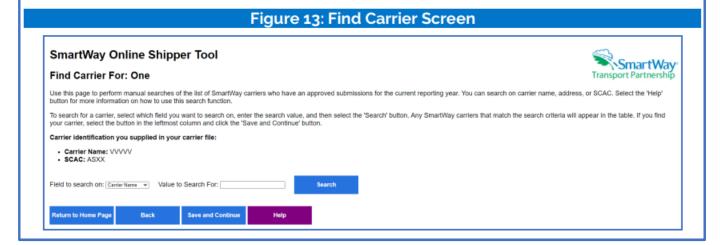

- You can always add manually later if that is easier.
- The bigger the percentage of your freight that any particular carrier hauls, the more important it is to include them on your list.

# **Finalize Carriers**

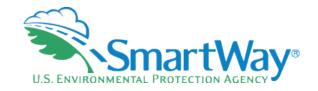

## Finalize Imported Carriers Screen (Way 3, 4)

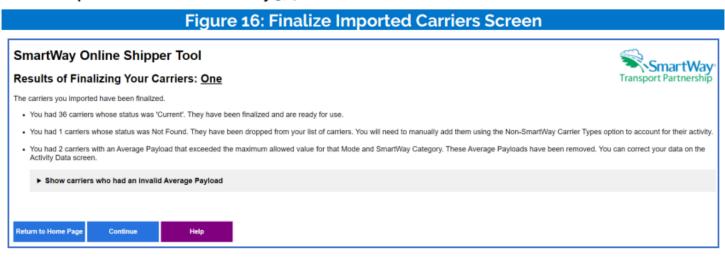

Don't forget to Finalize!

## SmartWay Online Shipper Tool

## Select Carriers: Morgan Enterprises

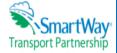

Select one or more of the links below to identify and select the carriers you used to move your freight in the current reporting period. These options are not mutually exclusive. For example, you can start by selecting 'Auto Populate Carriers' to load the carriers from your approved submission from last year. You can then modify this list of carriers using one or both of the 'View and Manually Select Carriers' options, allowing you to remove and/or add carriers. You can also Export your list of selected carriers, merge in the activity data for each carrier using Excel, and then Import the updated file back into the tool.

When you are finished selecting your carriers, select the 'Enter Activity' button to proceed to the next step.

- Auto Populate Carriers Use this option to load the carriers from your approved tool submission from last year. After you have brought in these carriers, you can send a
  reminder email to those SmartWay carriers who haven't submitted their data for the current year.
- Import Carriers Use this option to import your carriers from an Excel file. You can include each carrier's activity data. If you have selected Way 4 as your participation level
  and plan to use Carrier Subdivision, you can include the subdivision fields in the Excel file. After you have imported your carriers, you can send a reminder email to those
  SmartWay carriers who haven't submitted their data for the current year.

NOTE: the format of the Excel file used in this tool is not the same format that is used in the SmartWay Excel Shipper Tool. The new format is described in the User Guide.

- View and Manually Select SmartWay Carriers Use this option to identify and select your carriers from the current list of SmartWay partners. If you have a small number of carriers (e.g., 50 or less), this option might be your preferred approach. If you used the Auto Populate function, you can use this option to add and remove SmartWay carriers.
- <u>View and Manually Select Non-SmartWay Carrier Modes/Categories</u> Use this option to select your Non-SmartWay carriers (e.g., Non-SmartWay Truckload/Dry Van, Non-SmartWay Logistics). If you used the Auto Populate function, you can use this option to add and remove Non-SmartWay carriers. If you do not use any Non-SmartWay Carriers you must still select this option to confirm that you do not use Non-SmartWay carriers.
- <u>Carrier Subdivision</u> Use this option to subdivide your freight activity based on shipment borders (domestic or international), shipment movement (inbound, outbound, internal), discrete business units, and/or other criteria.
- Export Carriers Use this option to export your current list of carriers or the entire set of SmartWay Carriers and Non-SmartWay Carrier Modes/Categories into an Excel file.
   You can then modify the file to edit your carrier list, activity data, and (if applicable) subdivision information for importing back into the tool.
- . Identify Your In House Carrier Fleets Use this option to identify the SmartWay Carriers that your company controlled and operated during the current reporting year.

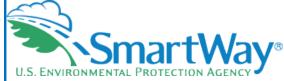

- Non-SmartWay Carriers (Manual) (Way 2, 3, 4)
- Carrier Subdivision(Way 4)
- Export Carriers (Way 3, 4)
- In-House Fleets (Way 3, 4)

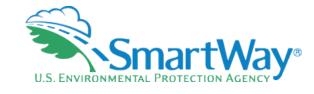

# Non-SmartWay

## **SmartWay Online Shipper Tool**

## View and Manually Select Non-SmartWay Carrier Modes/Categories: <u>Targaryn Industries</u>

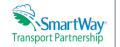

The selected Non-SmartWay Carrier Type(s) has been removed from your list of carriers. Option 1: If you do not use Non-SmartWay carriers, check the box below and select the 'Confirm' button confirm. ☐ I do not use Non-SmartWay Carriers Confirm Option 2: If you use Non-SmartWay carriers, select the Non-SmartWay carrier types from the list below and then select the 'Add Selected Carrier Type' button. Then enter the number of Non-SmartWay carriers for each type selected. For truck carriers select the specific carrier type if known (e.g., 'Non-SmartWay Truck - Flatbed') which will give you more precise emission estimates, or select 'Non-SmartWay Truck - General' if unknown. If a carrier type in the table does not have a 'Delete' checkbox, it is because it has been subdivided. You must delete all subdivisions for that carrier type before you can delete it. \* Denotes a required field Selected Non-SmartWay Carrier Types Available Non-SmartWay Carrier Types Delete Carrier Type Carrier Type Number of Carriers ✓ Add Selected Carrier Type Select a Non-SmartWay Carrier Type Save Number of Carriers | Delete Selected Carrier Types Return to Select Carriers Help

- Select non-SmartWay type
- Enter number of carriers
- Repeat as necessary
- If you don't have any non-SmartWay, then check the Option 1 box.

## SmartWay Online Shipper Tool

## **Select Carriers: Morgan Enterprises**

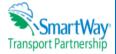

Select one or more of the links below to identify and select the carriers you used to move your freight in the current reporting period. These options are not mutually exclusive. For example, you can start by selecting 'Auto Populate Carriers' to load the carriers from your approved submission from last year. You can then modify this list of carriers using one or both of the 'View and Manually Select Carriers' options, allowing you to remove and/or add carriers. You can also Export your list of selected carriers, merge in the activity data for each carrier using Excel, and then Import the updated file back into the tool

When you are finished selecting your carriers, select the 'Enter Activity' button to proceed to the next step.

- Auto Populate Carriers Use this option to load the carriers from your approved tool submission from last year. After you have brought in these carriers, you can send a reminder email to those SmartWay carriers who haven't submitted their data for the current year.
- Import Carriers Use this option to import your carriers from an Excel file. You can include each carrier's activity data. If you have selected Way 4 as your participation level and plan to use Carrier Subdivision, you can include the subdivision fields in the Excel file. After you have imported your carriers, you can send a reminder email to those SmartWay carriers who haven't submitted their data for the current year.

NOTE: the format of the Excel file used in this tool is not the same format that is used in the SmartWay Excel Shipper Tool. The new format is described in the User Guide.

- View and Manually Select SmartWay Carriers Use this option to identify and select your carriers from the current list of SmartWay partners. If you have a small number of carriers (e.g., 50 or less), this option might be your preferred approach. If you used the Auto Populate function, you can use this option to add and remove SmartWay carriers
- View and Manually Select Non-SmartWay Carrier Modes/Categories Use this option to select your Non-SmartWay carriers (e.g., Non-SmartWay Truckload/Dry Van. Non-SmartWay Carriers) SmartWay Logistics). If you used the Auto Populate function, you can use this option to add and remove Non-SmartWay carriers. If you do not use any Non-SmartWay Carriers you must still select this option to confirm that you do not use Non-SmartWay carriers.
- Carrier Subdivision Use this option to subdivide your freight activity based on shipment borders (domestic or international), shipment movement (inbound, outbound, internal), discrete business units, and/or other criteria.
- Export Carriers Use this option to export your current list of carriers or the entire set of SmartWay Carriers and Non-SmartWay Carrier Modes/Categories into an Excel file. You can then modify the file to edit your carrier list, activity data, and (if applicable) subdivision information for importing back into the tool.
- Identify Your In House Carrier Fleets Use this option to identify the SmartWay Carriers that your company controlled and operated during the current reporting year.

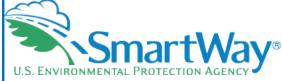

- Non-SmartWay Carriers (Manual)
- **Carrier Subdivision**
- **Export Carriers**
- In-House Fleets

**Return to Home Page** 

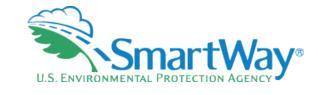

# **Carrier Subdivision (Way 4 Only)**

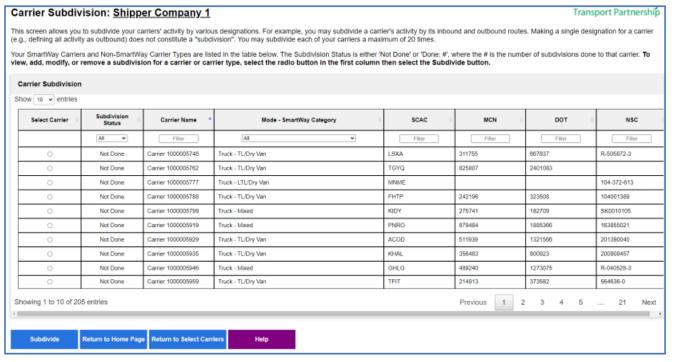

- Carrier Subdivision allows you to enter two (or more) lines of data per carrier
- You may want to track inbound and outbound separately.

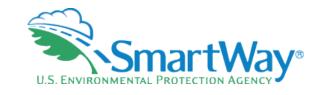

# **Carrier Subdivision (Way 4 Only)**

| SmartWay Onl                                                                                                    | ine Shipper Too              | ı                           |                                          |                                          | SmartWay                                                |  |  |  |  |  |  |  |
|----------------------------------------------------------------------------------------------------|------------------------------|-----------------------------|------------------------------------------|------------------------------------------|---------------------------------------------------------|--|--|--|--|--|--|--|
| Carrier Subdivisi                                                                                                    | ion: <u>Shipper Comp</u>     | <u>any 1</u>                |                                          |                                          | Transport Partnership                                   |  |  |  |  |  |  |  |
| Enter the subdivision inform<br>and select the 'Add Addition                                                                                                    |                              | ber of subdivisions is two  | . If you would like to make additional s | subdivisions for this carrier, enter the | number of additional subdivisions in the text box below |  |  |  |  |  |  |  |
| If you subdivide a Non-Sma                                                                                                    | artWay Carrier Mode/Category | , return to the "View and f | Manually Select Non-SmartWay Carrie      | er Modes/Categories' page to enter h     | ow many carriers the subdivision represents.            |  |  |  |  |  |  |  |
| To delete a subdivision row , check the 'Delete Row' box. When you select the 'Save and Continue' button, it will be deleted. The first subdivision row cannot be deleted, but it can be blanked out.                                                                                                    |                              |                             |                                          |                                          |                                                         |  |  |  |  |  |  |  |
| When you are finished entering the subdivision information for this carrier, select the 'Save and Continue' button. You can cancel the changes made on this screen and return to the main Carrier Subdivision screen by selecting the Cancel Subdivision button. You can remove all subdivisions for the current carrier by selecting the Remove Subdivision button.  Subdivide: Carrier 56447 |                              |                             |                                          |                                          |                                                         |  |  |  |  |  |  |  |
| Delete Row                                                                                                    | Business Unit 🕆              | ID Code 😍                   | Shipment Movement (*)                    | Shipment Borders 3                       | Internal Shipper Segment 😨                              |  |  |  |  |  |  |  |
|                                                                                                    |                              |                             | Inbound ~                                | ~                                        |                                                         |  |  |  |  |  |  |  |
| 0                                                                                                    |                              |                             | Outbound ~                               | •                                        |                                                         |  |  |  |  |  |  |  |
| Number of additional subdivisions:  Add Additional Rows  Save Save and Continue Cancel Subdivision Remove Subdivision Help                                                                                                    |                              |                             |                                          |                                          |                                                         |  |  |  |  |  |  |  |

## Divide by:

- Business unit
- ID Code
- Inbound/outbound/internal
- Domestic/international
- Internal designation (custom)

## SmartWay Online Shipper Tool

## Select Carriers: Morgan Enterprises

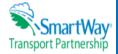

Select one or more of the links below to identify and select the carriers you used to move your freight in the current reporting period. These options are not mutually exclusive. For example, you can start by selecting 'Auto Populate Carriers' to load the carriers from your approved submission from last year. You can then modify this list of carriers using one or both of the 'View and Manually Select Carriers' options, allowing you to remove and/or add carriers. You can also Export your list of selected carriers, merge in the activity data for each carrier using Excel, and then Import the updated file back into the tool.

When you are finished selecting your carriers, select the 'Enter Activity' button to proceed to the next step.

- Auto Populate Carriers Use this option to load the carriers from your approved tool submission from last year. After you have brought in these carriers, you can send a
  reminder email to those SmartWay carriers who haven't submitted their data for the current year.
- Import Carriers Use this option to import your carriers from an Excel file. You can include each carrier's activity data. If you have selected Way 4 as your participation level
  and plan to use Carrier Subdivision, you can include the subdivision fields in the Excel file. After you have imported your carriers, you can send a reminder email to those
  SmartWay carriers who haven't submitted their data for the current year.

NOTE: the format of the Excel file used in this tool is not the same format that is used in the SmartWay Excel Shipper Tool. The new format is described in the User Guide.

- View and Manually Select SmartWay Carriers Use this option to identify and select your carriers from the current list of SmartWay partners. If you have a small number of carriers (e.g., 50 or less), this option might be your preferred approach. If you used the Auto Populate function, you can use this option to add and remove SmartWay carriers.
- <u>View and Manually Select Non-SmartWay Carrier Modes/Categories</u> Use this option to select your Non-SmartWay carriers (e.g., Non-SmartWay Truckload/Dry Van, Non-SmartWay Logistics). If you used the Auto Populate function, you can use this option to add and remove Non-SmartWay carriers. If you do not use any Non-SmartWay Carriers you must still select this option to confirm that you do not use Non-SmartWay carriers.
- <u>Carrier Subdivision</u> Use this option to subdivide your freight activity based on shipment borders (domestic or international), shipment movement (inbound, outbound, internal), discrete business units, and/or other criteria.
- Export Carriers Use this option to export your current list of carriers or the entire set of SmartWay Carriers and Non-SmartWay Carrier Modes/Categories into an Excel file.
   You can then modify the file to edit your carrier list, activity data, and (if applicable) subdivision information for importing back into the tool.
- . Identify Your In House Carrier Fleets Use this option to identify the SmartWay Carriers that your company controlled and operated during the current reporting year.

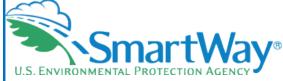

- Non-SmartWay
  Carriers (Manual)
  (Way 2, 3, 4)
- Carrier Subdivision(Way 4)
- Export Carriers (Way 3, 4)
- In-House Fleets (Way 3, 4)

Return to Home Page

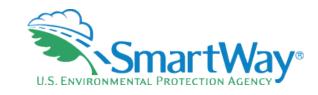

# **Export Carriers (Way 3 and 4)**

# Select one of the following options to export carrier information to an Excel file for additional processing. Using Excel, you can enter or change activity data or merge the exported carrier information with data from your in-house shipping applications. 1. Select the 'Export Selected Carriers' button to export an Excel file containing the list of carriers you selected using the other online tool functions (Auto Populate, Import, and Manual Selection). You may then manipulate the file offline and import the updated file back into this tool. 2. Select the 'Export All SmartWay and Non-SmartWay Carriers' button to create and save an Excel file with a complete list of all current SmartWay Carriers and Non-SmartWay Carriers Modes/Categories. You may then manipulate the file offline, delete carriers you do not use and enter activity data for your carriers. Once complete you may import the updated file back into this tool. Export Your Selected Carriers Export All SmartWay and Non-SmartWay Carriers Help

- Export is useful to generate a ready-made import file
- Select specific carriers and export
- Export all, and delete in Excel file

## SmartWay Online Shipper Tool

## Select Carriers: Morgan Enterprises

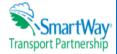

Select one or more of the links below to identify and select the carriers you used to move your freight in the current reporting period. These options are not mutually exclusive. For example, you can start by selecting 'Auto Populate Carriers' to load the carriers from your approved submission from last year. You can then modify this list of carriers using one or both of the 'View and Manually Select Carriers' options, allowing you to remove and/or add carriers. You can also Export your list of selected carriers, merge in the activity data for each carrier using Excel, and then Import the updated file back into the tool.

When you are finished selecting your carriers, select the 'Enter Activity' button to proceed to the next step.

- Auto Populate Carriers Use this option to load the carriers from your approved tool submission from last year. After you have brought in these carriers, you can send a
  reminder email to those SmartWay carriers who haven't submitted their data for the current year.
- Import Carriers Use this option to import your carriers from an Excel file. You can include each carrier's activity data. If you have selected Way 4 as your participation level
  and plan to use Carrier Subdivision, you can include the subdivision fields in the Excel file. After you have imported your carriers, you can send a reminder email to those
  SmartWay carriers who haven't submitted their data for the current year.

NOTE: the format of the Excel file used in this tool is not the same format that is used in the SmartWay Excel Shipper Tool. The new format is described in the User Guide.

- View and Manually Select SmartWay Carriers Use this option to identify and select your carriers from the current list of SmartWay partners. If you have a small number of carriers (e.g., 50 or less), this option might be your preferred approach. If you used the Auto Populate function, you can use this option to add and remove SmartWay carriers.
- View and Manually Select Non-SmartWay Carrier Modes/Categories Use this option to select your Non-SmartWay carriers (e.g., Non-SmartWay Truckload/Dry Van, Non-SmartWay Logistics). If you used the Auto Populate function, you can use this option to add and remove Non-SmartWay carriers. If you do not use any Non-SmartWay Carriers you must still select this option to confirm that you do not use Non-SmartWay carriers.
- <u>Carrier Subdivision</u> Use this option to subdivide your freight activity based on shipment borders (domestic or international), shipment movement (inbound, outbound, internal), discrete business units, and/or other criteria.
- Export Carriers Use this option to export your current list of carriers or the entire set of SmartWay Carriers and Non-SmartWay Carrier Modes/Categories into an Excel file.
   You can then modify the file to edit your carrier list, activity data, and (if applicable) subdivision information for importing back into the tool.
- . Identify Your In House Carrier Fleets Use this option to identify the SmartWay Carriers that your company controlled and operated during the current reporting year.

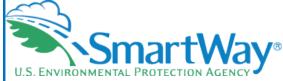

- Non-SmartWay
  Carriers (Manual)
  (Way 2, 3, 4)
- Carrier Subdivision(Way 4)
- Export Carriers (Way 3, 4)
- In-House Fleets (Way 3, 4)

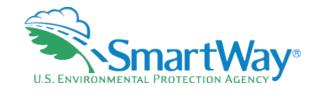

## In House Fleets

## **SmartWay Online Shipper Tool**

Identify Your In House Carrier Fleets: Morgan Enterprises

Update

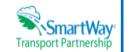

Did your company own or operate separate carriers that are also SmartWay carriers during the current reporting year? If so, please locate those carriers in the list below and select the 'My Own Carrier' checkbox. When you are done, select the 'Update' button to proceed.

### Your SmartWay Carriers (6)

#### Your SmartWay Carriers (6)

| My Own Carrier | Carrier Name                                      | Mode - SmartWay Category | SCAC ® | MCN 😗  | DOT 😲   | NSC 💿 |
|----------------|---------------------------------------------------|--------------------------|--------|--------|---------|-------|
| 0              | Allied Brothers Intermodal, Inc.                  | Truck - Dray             | ABIN   | 476682 | 1200238 |       |
| 0              | J.B. Hunt Transport, Inc.: Final Mile Division    | Truck - TL/Dry Van       | HBJT   | 135797 | 80806   |       |
| 0              | Schneider: Schneider Truckload Division           | Truck - TL/Dry Van       | SCNN   | 264184 | 0264184 |       |
| 0              | Swift Transportation Co. of Arizona, LLC: Flatbed | Truck - Flatbed          | SWFT   | 136818 | 54283   |       |
| 0              | Swift Transportation Co. of Arizona, LLC: Vans    | Truck - TL/Dry Van       | SWFT   | 136818 | 54283   |       |
| 0              | Yellow Corporation: YRC Freight                   | Multimodal - Surface     | RDWY   | 071821 | 71821   |       |

Return to Home Page Return to Select Carriers

Help

Select your internal use only fleets to properly character your Scope 1 and 3 emissions in reports

# **Activity Data**

## **SmartWay Online Shipper Tool**

## SmartWay Transport Partnership

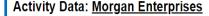

The SmartWay Carriers and Non-SmartWay Carrier Types you selected are shown below. You may filter your list by using the 'Filter Method' dropdown list and 'Submit' button on the right side of the screen. The possible Statuses are

- INCOMPLETE: Carriers that do not have all of their activity data entered. Use the 'EDIT' link on the right side of the row to finish entering the carrier's activity data. Carriers with a Status of 'Incomplete' must be updated in order to continue.
- ENTERED: Carriers that have all of their activity data entered. No action is needed for these rows but you can use the 'EDIT link to modify the activity data if needed.

You may only edit one row at a time. After you have finished editing a carrier row, select the 'Submit' button for that row to save your changes. If you start to edit a carrier row and change your mind, use the 'Cancel' button to exit the edit mode and restore the carrier's previous activity data.

\* Denotes a required field

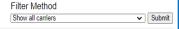

#### Morgan Enterprises: Carriers

Show 10 ∨ entries

| Carrier Name A                         | Carrier<br>Subdivision      | Mode - SmartWay<br>Category | ?<br>Available Activity Data<br>* | ?<br>Ton-Miles * | ?<br>Total Miles * | ?<br>Average<br>Payload * | ?<br>Status | ?<br>Actions |
|----------------------------------------|-----------------------------|-----------------------------|-----------------------------------|------------------|--------------------|---------------------------|-------------|--------------|
| ABF Freight, an ArcBest company        |                             | Multimodal - Surface        | Ton-Miles & Total Miles 🔻         |                  |                    |                           | Incomplete  | <u>EDIT</u>  |
| Allied Brothers Intermodal, Inc.       | North America;<br>Inbound;  | Truck - Dray                | Ton-Miles & Avg Payload 🗸         | 1,000,001        | 55,556             | 18                        | Entered     | <u>EDIT</u>  |
| Allied Brothers Intermodal, Inc.       | South America;<br>Outbound; | Truck - Dray                | Ton-Miles & Total Miles 🔻         | 2,000,004        | 100,001            | 20                        | Entered     | EDIT         |
| Continental Express, Inc.              |                             | Truck - Refrigerated        | Ton-Miles & Total Miles 🗸         |                  |                    |                           | Incomplete  | EDIT         |
| Contract Freighters, Inc. d/b/a<br>CFI |                             | Truck - TL/Dry Van          | Ton-Miles & Total Miles 🔻         |                  |                    |                           | Incomplete  | EDIT         |
| Coyote Logistics, LLC                  |                             | Logistics - General         | Ton-Miles & Total Miles 🔻         |                  |                    |                           | Incomplete  | <u>EDIT</u>  |

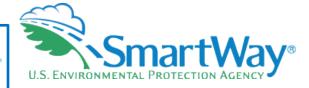

- Choose your entry methods: miles, tonmiles, avg. payload permutations
- Filter by All, Incomplete or Entered
- Show 10, 25, 50 or 100 rows
- Multiple Screens by # or Next - Previous navigation

| Previous | 1 | 2 | 3 | 4 | Next |
|----------|---|---|---|---|------|
|----------|---|---|---|---|------|

## **SmartWay Online Shipper Tool**

#### Activity Data: Morgan Enterprises

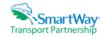

The SmartWay Carriers and Non-SmartWay Carrier Types you selected are shown below. You may filter your list by using the 'Filter Method' dropdown list and 'Submit' button on the right side of the screen. The possible Statuses are

- INCOMPLETE: Carriers that do not have all of their activity data entered. Use the 'EDIT' link on the right side of the row to finish entering the carrier's activity data. Carriers with a Status of 'Incomplete' must be updated in order to continue.
- ENTERED: Carriers that have all of their activity data entered. No action is needed for these rows but you can use the 'EDIT link to modify the activity data if needed.

You may only edit one row at a time. After you have finished editing a carrier row, select the 'Submit' button for that row to save your changes. If you start to edit a carrier row and change your mind, use the 'Cancel' button to exit the edit mode and restore the carrier's previous activity data.

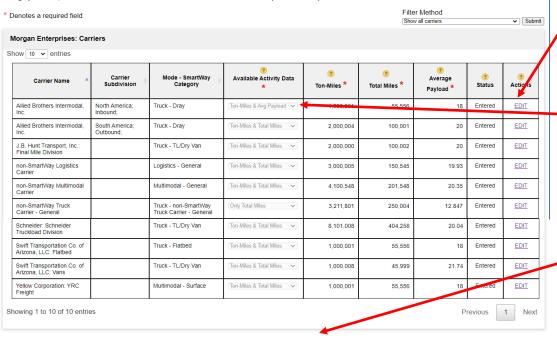

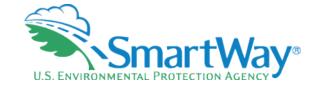

- Use the edit button to enter data on each line
- Available Activity Data will become active for that row
- Select input method
- Input appropriate data
  - Ton-miles, miles, avg payload

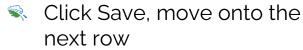

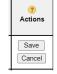

Validate your data when you are done

Help

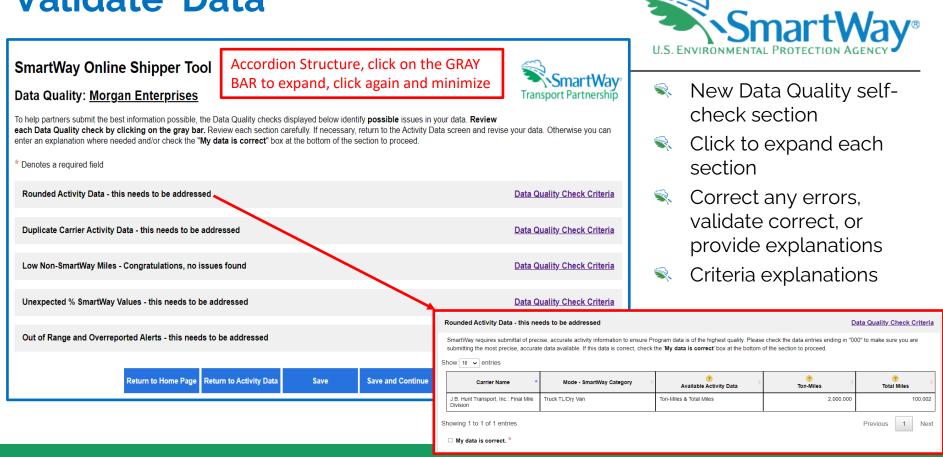

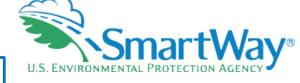

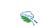

Out of Range Alerts- Edit or provide explanation

## SmartWay Online Shipper Tool

## **Data Quality: Morgan Enterprises**

To help partners submit the best information possible, the Data Quality checks displayed below identify possible issues in your data. Review each Data Quality check by clicking on the gray bar. Review each section carefully. If necessary, return to the Activity Data screen and revise your data. Otherwise you can enter an explanation where needed and/or check the "My data is correct" box at the bottom of the section to proceed.

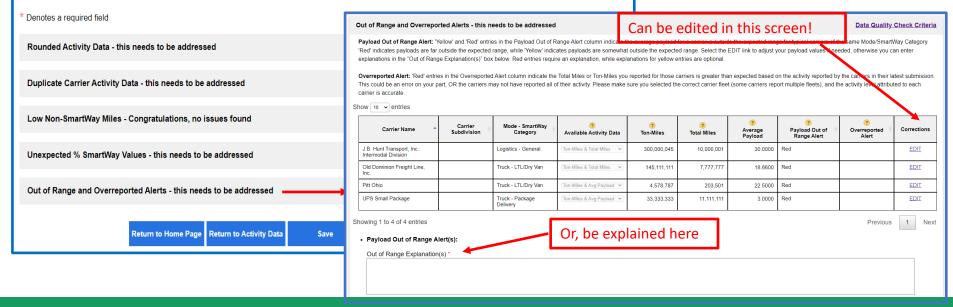

#### Out of Range and Overreported Alerts - this needs to be addressed

**Data Quality Check Criteria** 

Payload Out of Range Alert: "Yellow' and "Red" entries in the Payload Out of Range Alert column indicate the average payload for a carrier is outside the expected range for typical carriers of the same Mode/SmartWay Category. 'Red' indicates payloads are far outside the expected range, while "Yellow' indicates payloads are somewhat outside the expected range. Select the EDIT link to adjust your payload values if needed, otherwise you can enter explanations in the "Out of Range Explanation(s)" box below. Red entries require an explanation, while explanations for yellow entries are optional.

Overreported Alert: 'Red' entries in the Overreported Alert column indicate the Total Miles or Ton-Miles you reported for those carriers is greater than expected based on the activity reported by the carriers in their latest submission. This could be an error on your part, OR the carriers may not have reported all of their activity. Please make sure you selected the correct carrier fleet (some carriers report multiple fleets), and the activity level attributed to each carrier is accurate.

Show 10 ✔ entries

| Carrier Name                                            | Carrier<br>Subdivision | Mode -<br>SmartWay Category | ?<br>Available Activity Data | 7<br>Ton-Miles | 7<br>Total Miles | ?<br>Average<br>Payload | Payload<br>Out of<br>Range<br>Alert | Overreported Alert | Corrections |
|---------------------------------------------------------|------------------------|-----------------------------|------------------------------|----------------|------------------|-------------------------|-------------------------------------|--------------------|-------------|
| Swift<br>Transportation<br>Co. of Arizona,<br>LLC: Vans |                        | Truck -<br>TL/Dry Van       | Ton-Miles & Total Miles 🔻    | 1,000,008      | 45,999           | 21.74                   | Yellow                              |                    | <u>EDIT</u> |

Showing 1 to 1 of 1 entries

evious 1 Next

. Payload Out of Range Alert(s):

| Out of Range Explanation(s) |  |
|-----------------------------|--|
|                             |  |
|                             |  |
|                             |  |
|                             |  |

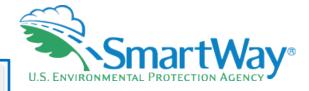

- Out of Range Report
- Not necessarily wrong- but "unusual" based on other collected SmartWay data (distribution curves)
- Yellow Alertssomewhat unusual
- Red Alerts-very unusual

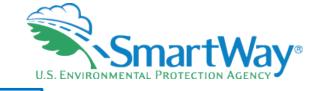

## SmartWay Online Shipper Tool

## Data Quality: Morgan Enterprises

To help partners submit the best information possible, the Data Quality checks displayed below identify **possible** issues in your data. **Review each Data Quality check by clicking on the gray bar.** Review each section carefully. If necessary, return to the Activity Data screen and revise your data. Otherwise you can enter an explanation where needed and/or check the "**My data is correct**" box at the bottom of the section to proceed.

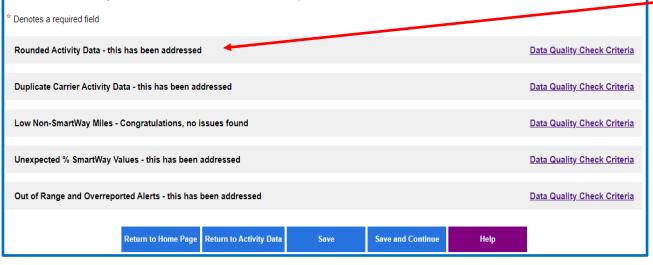

- See yourvalidation statusby validation type
- No issues found
- OK to proceed

# **Review Reports**

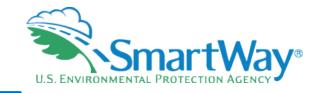

## SmartWay Online Shipper Tool

## Reports

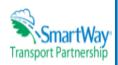

Select a report by clicking on it's name.

- To PRINT a report: Right click with your mouse and select PRINT, then choose where to save the file: save as a pdf file or select your local printer.
- TO COPY a table in a Report to a spreadsheet: Using your mouse, highlight the report table, right click your mouse, select COPY, open Excel and Paste into an Excel
  table cell.

In order to complete your tool, you must view each report.

- . Company Report ( Please view this report. )
- . Carrier Activity Report ( Please view this report. )
- . Out of Range and Overreported Alerts ( Please view this report. )
- . Emissions By Carrier Report ( Please view this report. )
- . Emissions By Mode Report ( Please view this report. )
- . Public Disclosure Report ( Please view this report. )
- . Carrier Subdivision Report ( Please view this report. )

Return to Home Page

Help

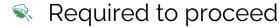

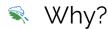

- You spent the time to collect and input the data, so you might as well look at it and gain insight.
- Quality Control checklook at your data to spot anything amiss

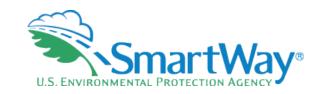

## **Review Reports: Company Report**

## SmartWay Online Shipper Tool

Company Report: <u>Targaryn Industries</u>

Report created on: October 12, 2022 Data Year: 2021

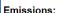

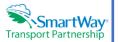

| CO2    |            |                  |        | NO         | х                | PM10    |            |                  |         | PM2.       | 5                |         | Black Carbon |                  |  |
|--------|------------|------------------|--------|------------|------------------|---------|------------|------------------|---------|------------|------------------|---------|--------------|------------------|--|
| g/mile | g/ton-mile | Emissions (Tons) | g/mile | g/ton-mile | Emissions (Tons) | g/mile  | g/ton-mile | Emissions (Tons) | g/mile  | g/ton-mile | Emissions (Tons) | g/mile  | g/ton-mile   | Emissions (Tons) |  |
| 1,474  | 60.171     | 140,148          | 6.567  | 0.268      | 624.266          | 0.12576 | 0.00513    | 11.95444         | 0.12193 | 0.00498    | 11.59069         | 0.07663 | 0.00313      | 7.28400          |  |

#### % SmartWay:

| Mode/Total | % SmartWay | Adjusted % SmartWay | Number of SmartWay Carriers | Number of Non-SmartWay Carriers | SmartWay Ton-Miles | Non-SmartWay Ton-Miles |
|------------|------------|---------------------|-----------------------------|---------------------------------|--------------------|------------------------|
| Logistics  | 100.0000   | 72.4190             | 5                           | 0                               | 431,743,494        | 0                      |
| Rail       | 100.0000   | 100.0000            | 2                           | 0                               | 1,100,000,000      | 0                      |
| Truck      | 77.3450    | 77.3450             | 8                           | 3                               | 449,577,954        | 131,684,961            |
| Total      | 93.7680    | 88.1320             | 15                          | 3                               | 1,981,321,448      | 131,684,961            |

#### NAICS:

21110

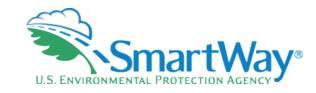

# **Review Reports: Carrier Activity**

## SmartWay Online Shipper Tool

Carrier Activity Report: <u>Targaryn Industries</u>

Report created on: October 12, 2022 Data Year: 2021

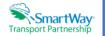

| Carrier Name                                   | Carrier Subdivision                   | Mode - SmartWay Category                     | Available Activity Data | Ton-Miles   | Total Miles | Average Payload (Tons) | % SmartWa |
|------------------------------------------------|---------------------------------------|----------------------------------------------|-------------------------|-------------|-------------|------------------------|-----------|
| Acme Transport Ltd                             | Subdivision A; 1; Inbound; Domestic;  | Truck - TL/Dry Van                           | Only Total Miles        | 14,406,000  | 1,000,000   | 14.41                  | 0.6820    |
| Acme Transport Ltd                             | Subdivision B; 2; Outbound; Domestic; | Truck - TL/Dry Van                           | Only Total Miles        | 28,812,000  | 2,000,000   | 14.41                  | 1.3640    |
| BNSF Railway Company                           |                                       | Rail - General                               | Ton-Miles & Avg Payload | 500,000,000 | 10,000,000  | 50.00                  | 23.6630   |
| C. H. Robinson Worldwide, Inc.: CHRW           |                                       | Logistics - General                          | Ton-Miles & Avg Payload | 35,000,001  | 1,666,666   | 21.00                  | 1.6560    |
| CSX Transportation                             |                                       | Rail - General                               | Ton-Miles & Avg Payload | 600,000,000 | 10,000,000  | 60.00                  | 28.3960   |
| England Logistics, Inc.                        |                                       | Logistics - General                          | Ton-Miles & Avg Payload | 50,000,005  | 2,272,727   | 22.00                  | 2.3660    |
| FedEx Express                                  |                                       | Truck - Package Delivery                     | Ton-Miles & Avg Payload | 1,212,154   | 4,848,616   | 0.25                   | 0.0570    |
| J.B. Hunt Transport, Inc.: Intermodal Division |                                       | Logistics - General                          | Ton-Miles & Total Miles | 300,000,045 | 10,000,001  | 30.00                  | 14.1980   |
| J.B. Hunt Transport, Inc.: Truckload Division  |                                       | Truck - TL/Dry Van                           | Ton-Miles & Total Miles | 200,000,022 | 11,212,121  | 17.84                  | 9.4650    |
| Landstar System, Inc.: Van                     |                                       | Logistics - General                          | Ton-Miles & Avg Payload | 45,454,555  | 2,525,253   | 18.00                  | 2.1510    |
| Old Dominion Freight Line, Inc.                |                                       | Truck - LTL/Dry Van                          | Ton-Miles & Total Miles | 145,111,111 | 13,999,999  | 10.37                  | 6.8680    |
| Pitt Ohio                                      |                                       | Truck - LTL/Dry Van                          | Ton-Miles & Avg Payload | 4,578,787   | 203,501     | 22.50                  | 0.2170    |
| Schneider: Schneider Truckload Division        |                                       | Truck - TL/Dry Van                           | Ton-Miles & Avg Payload | 12,124,548  | 757,784     | 16.00                  | 0.5740    |
| UPS Small Package                              |                                       | Truck - Package Delivery                     | Ton-Miles & Avg Payload | 33,333,333  | 42,735,042  | 0.78                   | 1.5780    |
| Werner Enterprises: Van One-Way                |                                       | Truck - TL/Dry Van                           | Ton-Miles & Avg Payload | 9,999,999   | 502,512     | 19.90                  | 0.4730    |
| Yellow Corporation: YRC Freight                |                                       | Logistics - General                          | Ton-Miles & Avg Payload | 1,288,888   | 107,407     | 12.00                  | 0.0610    |
| non-SmartWay Truck Carrier - General           |                                       | Truck - non-SmartWay Truck Carrier - General | Only Total Miles        | 131,684,961 | 10,250,250  | 12.85                  |           |

Note: Barge carriers report in terms of barge nautical-miles; rail carriers report in railcar-miles; and air carriers report in air-miles.

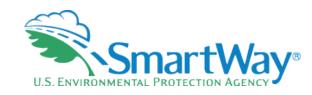

## **Review Reports: Out of Range**

## **SmartWay Online Shipper Tool**

Out of Range and Overreported Alerts: <u>Targaryn Industries</u>

SmartWay® Transport Partnership

Report created on: October 12, 2022 Data Year: 2021

| Carrier Name                                   | Carrier Name Carrier Subdivision |                     | Available Activity Data | Ton-Miles   | Total Miles | Average Payload | Payload Out of Range Alert | Overreported Alert |
|------------------------------------------------|----------------------------------|---------------------|-------------------------|-------------|-------------|-----------------|----------------------------|--------------------|
| J.B. Hunt Transport, Inc.: Intermodal Division |                                  | Logistics - General | Ton-Miles & Total Miles | 300,000,045 | 10,000,001  | 30.00           | Red                        |                    |
| Old Dominion Freight Line, Inc.                |                                  | Truck - LTL/Dry Van | Ton-Miles & Total Miles | 145,111,111 | 13,999,999  | 10.37           | Yellow                     |                    |
| Pitt Ohio                                      |                                  | Truck - LTL/Dry Van | Ton-Miles & Avg Payload | 4,578,787   | 203,501     | 22.50           | Red                        |                    |

#### Out of Range Explanation(s):

Intermodal payloads are largely on rail services. UPS payload was originally entered in error and was corrected, removing it from red alert status.

Close Report

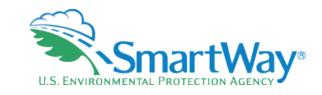

## **Review Reports: Emissions by Carrier**

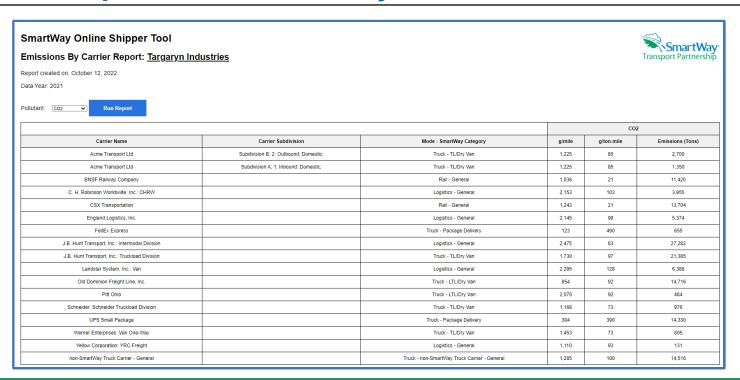

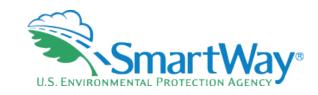

## **Review Reports: Emissions by Mode**

## **SmartWay Online Shipper Tool**

**Emissions By Mode Report: <u>Targaryn Industries</u>** 

SmartWay® Transport Partnership

Report created on: October 12, 2022

Data Year: 2021

|   |                 | CO2    |            |                  |        | NO         | (                |         | PM10       |                  |         | PM2.       | 5                |         | Black Ca   | rbon             |
|---|-----------------|--------|------------|------------------|--------|------------|------------------|---------|------------|------------------|---------|------------|------------------|---------|------------|------------------|
|   | Carrier Mode    | g/mile | g/ton-mile | Emissions (Tons) | g/mile | g/ton-mile | Emissions (Tons) | g/mile  | g/ton-mile | Emissions (Tons) | g/mile  | g/ton-mile | Emissions (Tons) | g/mile  | g/ton-mile | Emissions (Tons) |
|   | Logistics       | 2,361  | 90.626     | 43,130           | 7.417  | 0.285      | 135.494          | 0.06205 | 0.00238    | 1.13356          | 0.06205 | 0.00238    | 1.13356          | 0.02203 | 0.00085    | 0.40241          |
|   | Rail            | 1,140  | 20.720     | 25,124           | 15.934 | 0.290      | 351.270          | 0.46750 | 0.00850    | 10.30651         | 0.45100 | 0.00820    | 9.94275          | 0.30533 | 0.00555    | 6.73124          |
|   | Truck           | 1,313  | 112.208    | 71,895           | 2.512  | 0.215      | 137.502          | 0.00940 | 0.00080    | 0.51438          | 0.00940 | 0.00080    | 0.51438          | 0.00275 | 0.00023    | 0.15035          |
| ( | Composite Total | 1,474  | 60.171     | 140,148          | 6.567  | 0.268      | 624.266          | 0.12576 | 0.00513    | 11.95444         | 0.12193 | 0.00498    | 11.59069         | 0.07663 | 0.00313    | 7.28400          |

Close Report

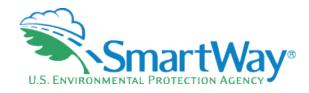

## **Review Reports: Public Disclosure**

### SmartWay Online Shipper Tool

#### **Public Disclosure Report**

Report created on: October 12, 2022

Inventory Year: 2021

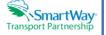

| Scope 3 Category                                       | CO2 Emissions (metric tons) | Percent of emissions calculated using data from SmartWay carriers (%) |
|--------------------------------------------------------|-----------------------------|-----------------------------------------------------------------------|
| Category #4 - Upstream Transportation and Distribution | 124,942                     | 89.64%                                                                |

Emissions of biogenic CO2 (metric tons):

Category #4: 2,200

#### Emissions of non-GHGs:

| Pollutant    | Amount (metric tons) |
|--------------|----------------------|
| NOx          | 566.330              |
| PM10         | 10.84500             |
| PM2.5        | 10.51500             |
| Black Carbon | 6.60800              |

#### Notes

- Scope 3 emissions for Category #4 upstream transportation and distribution, at a minimum, includes the scope 1 and scope 2 emissions of contracted freight suppliers that occur during the use of vehicles and logistics facilities.
- For purposes of developing a corporate inventory using the SmartWay Shipper Tool, the relevant Scope 3 category only includes #4 upstream transportation and distribution and therefore EXCLUDES Category #9 downstream transportation and distribution as falling outside of the system boundary.
- Emissions from CH4, N2O, HFC's, PFC's, SF6 and NF3 have been deemed immaterial, comprising less than 5% of overall GHG emissions and are therefore EXCLUDED for reporting purposes.
- . Biogenic CO2 emissions are derived by applying the US requirements for biomass-based diesel as coming from the EPA Renewable Fuel Standard (RFS) program final volume requirements, updated annually.

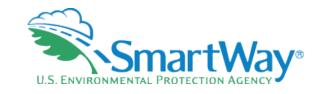

# **Review Reports: Carrier Subdivision**

#### SmartWay Online Shipper Tool

#### Carrier Subdivision Report: Targaryn Industries

Report created on: October 12, 2022

Data Year: 2021

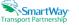

| Shipper Company       | Pollutant | Carrier Mode | Business Unit | ID Code Shipper ID Code | Shipment Movement | Shipment Borders | Internal Shipper Segment |
|-----------------------|-----------|--------------|---------------|-------------------------|-------------------|------------------|--------------------------|
| Targaryn Industries 🗸 | CO2 V     | Al 🔻         | All           | All                     | All               | All 🗸            | All                      |
|                       |           |              |               | Run Report              |                   |                  |                          |

|                                                |                                              |               |                         |                   |                  |                          |        |        | 002              |
|------------------------------------------------|----------------------------------------------|---------------|-------------------------|-------------------|------------------|--------------------------|--------|--------|------------------|
| Carrier Name                                   | Mode - SmartWay Category                     | Business Unit | ID Code Shipper ID Code | Shipment Movement | Shipment Borders | Internal Shipper Segment | g/mile | g/mile | Emissions (Tons) |
| Acme Transport Ltd                             | Truck - TL/Dry Van                           | Subdivision A | 1                       | Inbound           | Domestic         |                          | 1,225  | 85     | 1,350            |
| Aome Transport Ltd                             | Truck - TL/Dry Van                           | Subdivision B | 2                       | Outbound          | Domestic         |                          | 1,225  | 85     | 2,700            |
| BNSF Railway Company                           | Rail - General                               |               |                         |                   |                  |                          | 1,036  | 21     | 11,420           |
| C. H. Robinson Worldwide, Inc.: CHRW           | Logistics - General                          |               |                         |                   |                  |                          | 2,153  | 103    | 3,955            |
| CSX Transportation                             | Rail - General                               |               |                         |                   |                  |                          | 1,243  | 21     | 13,704           |
| England Logistics, Inc.                        | Logistics - General                          |               |                         |                   |                  |                          | 2,145  | 98     | 5,374            |
| FedEx Express                                  | Truck - Package Delivery                     |               |                         |                   |                  |                          | 123    | 490    | 855              |
| J.B. Hunt Transport, Inc.: Intermodal Division | Logistics - General                          |               |                         |                   |                  |                          | 2,475  | 83     | 27,282           |
| J.B. Hunt Transport, Inc.: Truckload Division  | Truck - TL/Dry Van                           |               |                         |                   |                  |                          | 1,730  | 97     | 21,385           |
| Landstar System, Inc.: Van                     | Logistics - General                          |               |                         |                   |                  |                          | 2,295  | 128    | 6,388            |
| Old Dominion Freight Line, Inc.                | Truck - LTL/Dry Van                          |               |                         |                   |                  |                          | 954    | 92     | 14,716           |
| Pitt Ohio                                      | Truck - LTL/Dry Van                          |               |                         |                   |                  |                          | 2,070  | 92     | 484              |
| Schneider: Schneider Truckload Division        | Truck - TL/Dry Van                           |               |                         |                   |                  |                          | 1,168  | 73     | 976              |
| UPS Small Package                              | Truck - Package Delivery                     |               |                         |                   |                  |                          | 304    | 390    | 14,330           |
| Werner Enterprises: Van One-Way                | Truck - TL/Dry Van                           |               |                         |                   |                  |                          | 1,453  | 73     | 805              |
| Yellow Corporation: YRC Freight                | Logistics - General                          |               |                         |                   |                  |                          | 1,110  | 93     | 131              |
| non-SmartWay Truck Carrier - General           | Truck - non-SmartWay Truck Carrier - General |               |                         |                   |                  |                          | 1,285  | 100    | 14,516           |

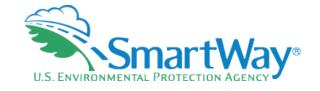

# **Year-to-Year Reports**

## SmartWay Online Shipper Tool

## Compare this year's information with last year's submission

Help

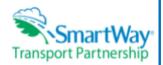

In order to run a comparison report, you must have submitted a completed Truck Tool last year that was approved by your Partner Account Manager.

If you defined multiple shipper companies for either your current or previous submission, select which shipper companies you wish to compare. Then select the 'Run Report' button to view the results

| Data Year | Oata Year Shipper Company |                |      |  |  |  |  |
|-----------|---------------------------|----------------|------|--|--|--|--|
| 2020      | Morgan Ente               | erprises 🗸     |      |  |  |  |  |
| 2019 Mo   | 2019 Morgan Enterprises V |                |      |  |  |  |  |
| Run R     | eport                     | Return to Home | Page |  |  |  |  |

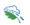

## Required to proceed.

- See year-to-year changes/improvements
- Quality Control
- % Changes identified
- Big changes are flagged & require explanations

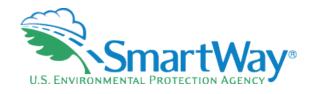

## **Submission**

## **SmartWay Online Shipper Tool** Home Please complete the following steps in order. Check boxes on the left indicate successful completion of each step. For more information, select the 'Help' button, or select the "Back" button to return to the prior page **Step 1:** <u>Select Your Participation Level</u> **Step 2:** Partnership Agreement ☑ Step 3: Enter Company & Contact Information Step 4: Characterize Your Shipper Company(ies) ☑ Step 5: Enter Information for your Shipper Company(ies) (select company name to add information) **☑** Targaryn Industries **Step 6:** Review Your Information (reports) Step 7: Compare this year's information with last year's submission Step 8: Submit Your Information to EPA Close the Tool Back

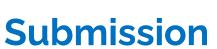

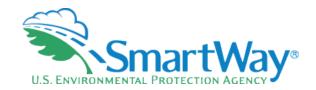

## SmartWay Online Shipper Tool

## Submit Your Information to EPA

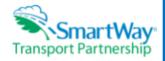

By checking the box below, I declare that the information submitted via this Tool is, to the best of my knowledge, accurate. I understand that any person who, in the course of negotiating or performing under this Agreement, makes, presents or submits a false or misleading statement to the government, or any person who makes a material omission in the course of negotiating or performing under this Agreement, may be subject to liability under all applicable civil statutes.

I understand and agree to the terms of this agreement.

Return to Home Page Submit Help

- Submit Online
- Log back in at any time to view reports
- Starting with this year, annual reports will be archived and available online

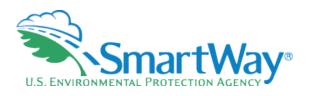

## **Demonstration of the Actual Tool**

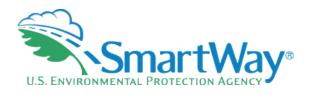

## **Demonstration of the Actual Tool Concluded**

# **Registration Documents**

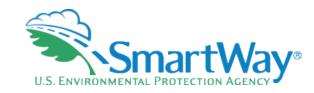

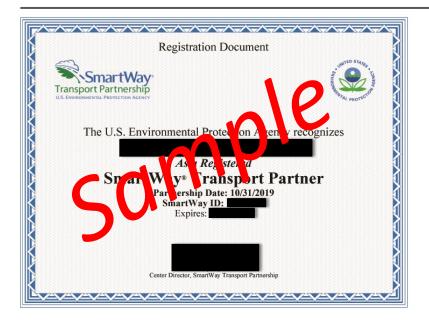

- SmartWay Registration Docs are for partners to display in their lobby, not as proof or participation
- To determine if a partner is up to date (has submitted) their SmartWay information
  - They will appear in the Shipper Tool
  - They will appear in the Carrier Data File @ https://www.epa.gov/smartway/smartwaycarrier-performance-ranking

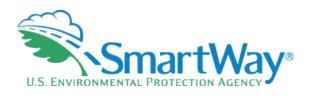

## **THANK YOU for being a SmartWay Partner!**

Please contact your Partner Account Manager (PAM) with any additional questions

Please send any general feedback or suggestions on the tool to:

Payne.matthew@epa.gov

Contact your PAM with any Questions as you fill out your tool.

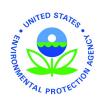